## **Einfach Vielseitig Umfassend**

# Lesosai Präsentation/Einführung (15 Minuten)

August 2023

Zum Navigieren, die Verknüpfungen und/oder die Pfeiltasten verwenden

[Inhaltsverzeichnis](#page-1-0)

Copyright: [E4tech Software SA](http://www.e4tech.com/)

Solutions informatiques pour le bâtiment | **| | | E4tech** 

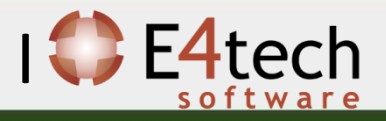

### <span id="page-1-0"></span>Inhaltsverzeichnis

#### 1. [Allgemeines](#page-2-0)

- Neuerungen und welche Hilfe für welche Normen
- Für wen? Eine kooperative Software!
- Von wem?
- Modular! Welche Module auswählen und um was zu machen?
- Auflistung der Normen
- Verschiedene Zertifikate berechnen

#### 2. [Wie ein Gebäude einfügen](#page-11-0)

- Das Format gbXML importieren (Revit, Google Sketch Up, Archicad…)
- Assistent für die Vorprojekte und die Renovierung
- Klassisch

#### 3. [Einige spezifische Informationen](#page-25-0)

- MaterialsDB.org und Berechnung des U Wertes
- Depot
- Projektvarianten und Tools für die Optimierung
- Wärmebrücken
- Fenster
- Minergie Labels und GEAK (-P, -ECO, -A)
- ECO Labels (Minergie, DGNB, SNBS, SIA2040, BREEAM)
- Berechnung Polysun Inside (solarthermisch)
- Berechnung Photovoltaic
- Meteonorm
- 4. [Resultate](#page-56-0)
	- Berichte : offiziell und anpassbar
	- Bildschirmflächen
	- Export
- 5. [Für mehr Informationen](#page-68-0)

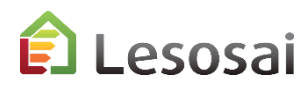

2

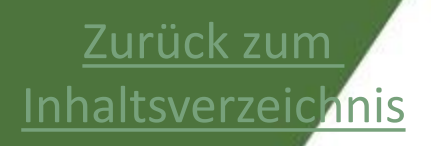

# <span id="page-2-0"></span>1. Allgemeines

- [Für wen? Eine kooperative Software!](#page-4-0) (1 Seite)
- [Von wem?](#page-5-0) (1 Seite)
- [Modular, welche Module auswählen und um was zu machen?](#page-7-0) (2 Seiten)
- [Auflistung der Normen](#page-9-0) (1 Seite)
- [Verschiedene Zertifikat berechnete](#page-10-0) (1 Seite)

Solutions informatiques pour le bâtiment  $\prod_{s \text{ of two tree}}$ 

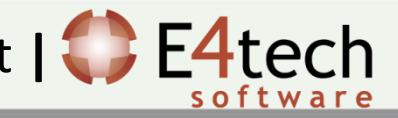

## Neuerungen und welche Hilfe für welche Normen

Neuigkeiten, um immer auf dem Laufenden zu sein:

Versionen – [Neuigkeiten Lesosai](https://lesosai.com/logiciel/versions/?lang=de)

Welche Hilfe für welche Normen (nicht vollständig) Punkte 2 und 5 gelten für alle Normen:

- SIA 380/11
- MuKEn-Minergie-GEAK 8
- SIA 2031 SIA 2040 3 / 4
- SIA 2032 4
- SIA 382/2 SIA 2044 1
- SIA 380/2 6
- SIA 180 Thermische Komfort 7
- SIA 180 U-Werte, Befeuchtung 1
- Strom, Beleuchtung und Belüftung 1
- SIA 384.201 SIA 385/2 SIA 384.512 1
- Luxemburg 1 / 4

esosai

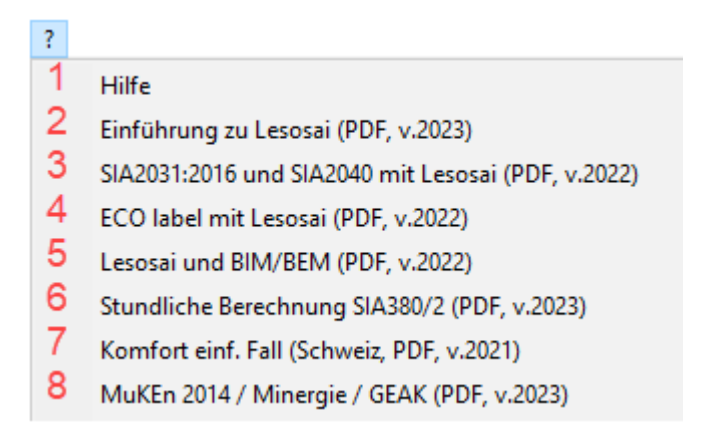

### <span id="page-4-0"></span>Für wen? Eine kooperative Software!

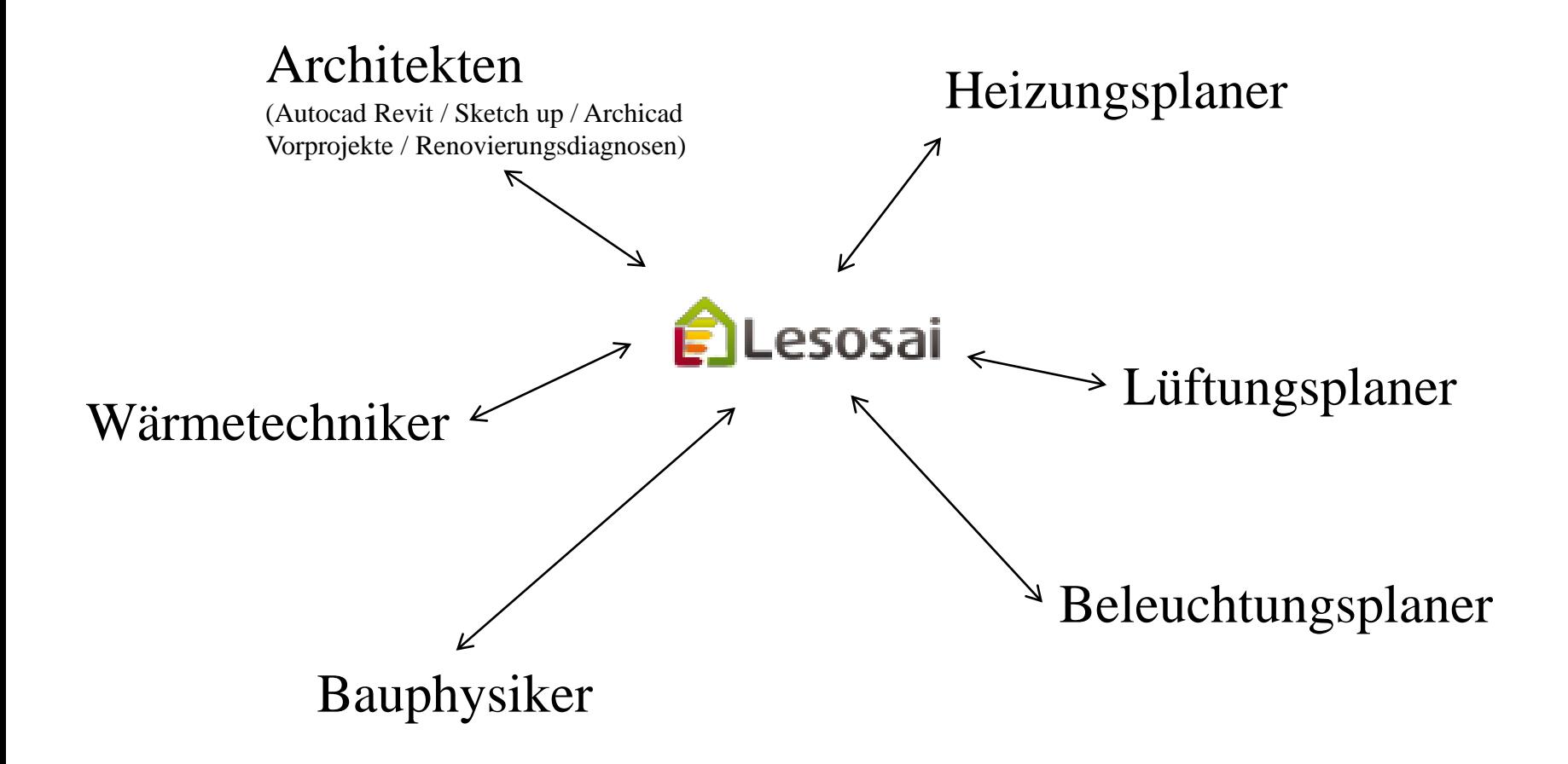

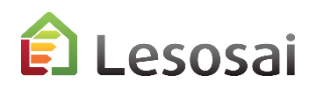

### <span id="page-5-0"></span>Von wem?

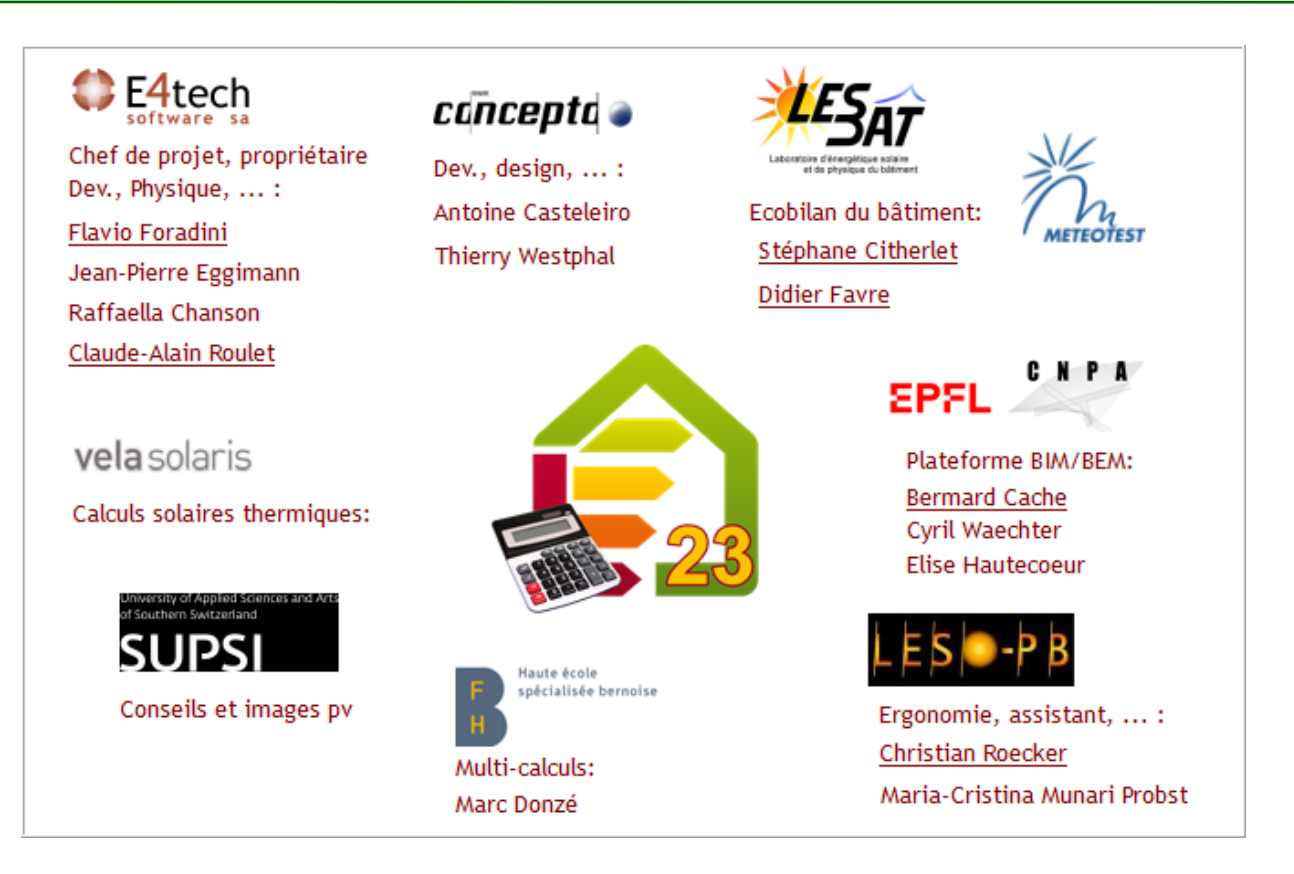

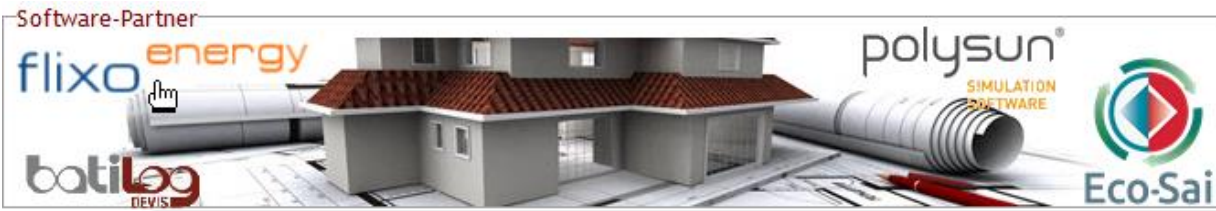

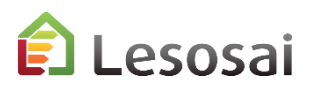

### Kooperativ

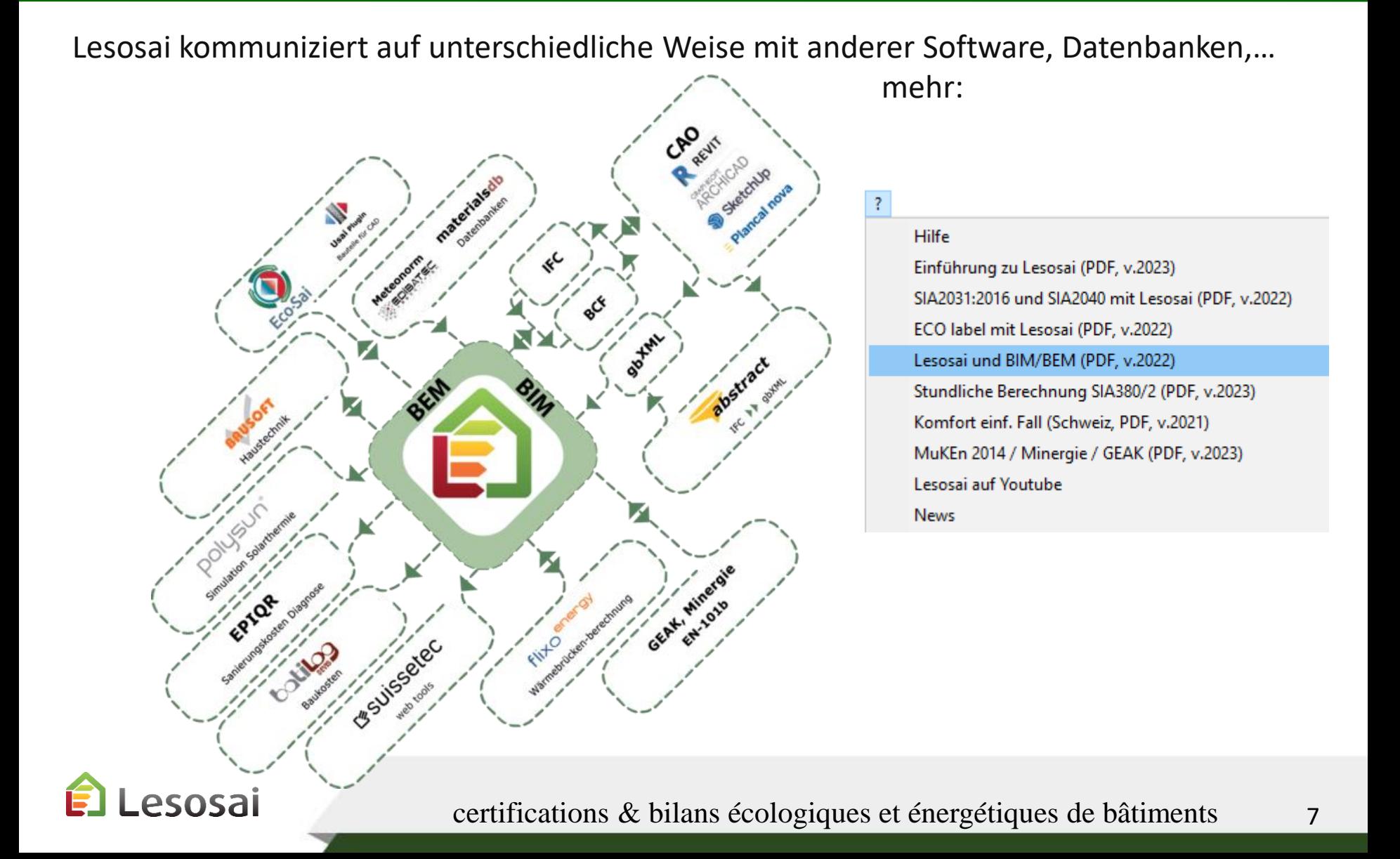

1/2

## <span id="page-7-0"></span>Modular

#### **Basis Module:**

- SIA380/1 2007, 2009 und 2016
- Minergie®, Minergie-P® und Minergie-A®, CAP2050®, THPE®
- MuKEn 2008, 2014 und Rev. 2018
- USai (EN 6946 und EN 13788)
- Minergie-ECO<sup>®</sup> (Globale Werte)
- Import/Export auf der GEAK-Webseite
- Import/Export von Bausoft<sup>®</sup>
- Import gbXML (Basic)
- SIA 2031:2016 Energieausweiss

#### **Modul Raum - Dim. warm/kalt - Komfort - Strom:**

- Berechnung der Klimatisierungsbedürfnisse (SIA382/2 –
- SIA2044 , EN ISO 13790, SIA 380/2 Beta)
- SIA380/4 und SIA382/1 für die Belüftung
- SIA380/4 und SIA387/4 2017 und 2023 für die Beleuchtung
- Berechnung der Heizungsleistung per Raum (+ Bodenheizung)
- Tageslicht für Minergie-ECO®
- Berechnung Komfort SIA180 und SIA382/1 und EN ISO 13791
- SIA 384.512-515 Bodenheizung
- SIA385/2 Warm Wasser
- SIA384.201, SIA384/2 Heizleistung
- Zertifikat SIA2031:2016 und SIA2040:2017

#### **Modul SIA2028:**

• Stündliche Wetterwarten der Schweiz

#### **Module Luxemburg**

- RGD Luxemburg Wohnung
- Label Lenoz
- Komfort

#### **Modul ECO+® Lebenszyklus des Gebäudes:**

- Berechnung der Auswirkungen auf die Umwelt während des Lebenszyklus des Gebäudes, Bildflächenexperte.
- Minergie ECO®, DGNB®, SNBS®, BREEAM®, Sméo®

#### **Modul Polysun Inside® (vers. 32 bit):**

• Berechnung der thermischen Solaranlagen.

#### **Modul Photovoltaic :**

• Berechnungen separat oder als Bestandteil der stündlichen Berechnung

#### **Modul BIM/BEM (vers. 64 bit):**

- Import IFC, IFCzip (64bit)
- gbXML (32/64bit)
- Export BCF (64bit)

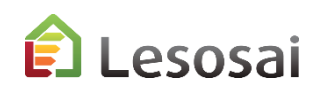

#### Welche Module auswählen um was damit zu machen? 2/2

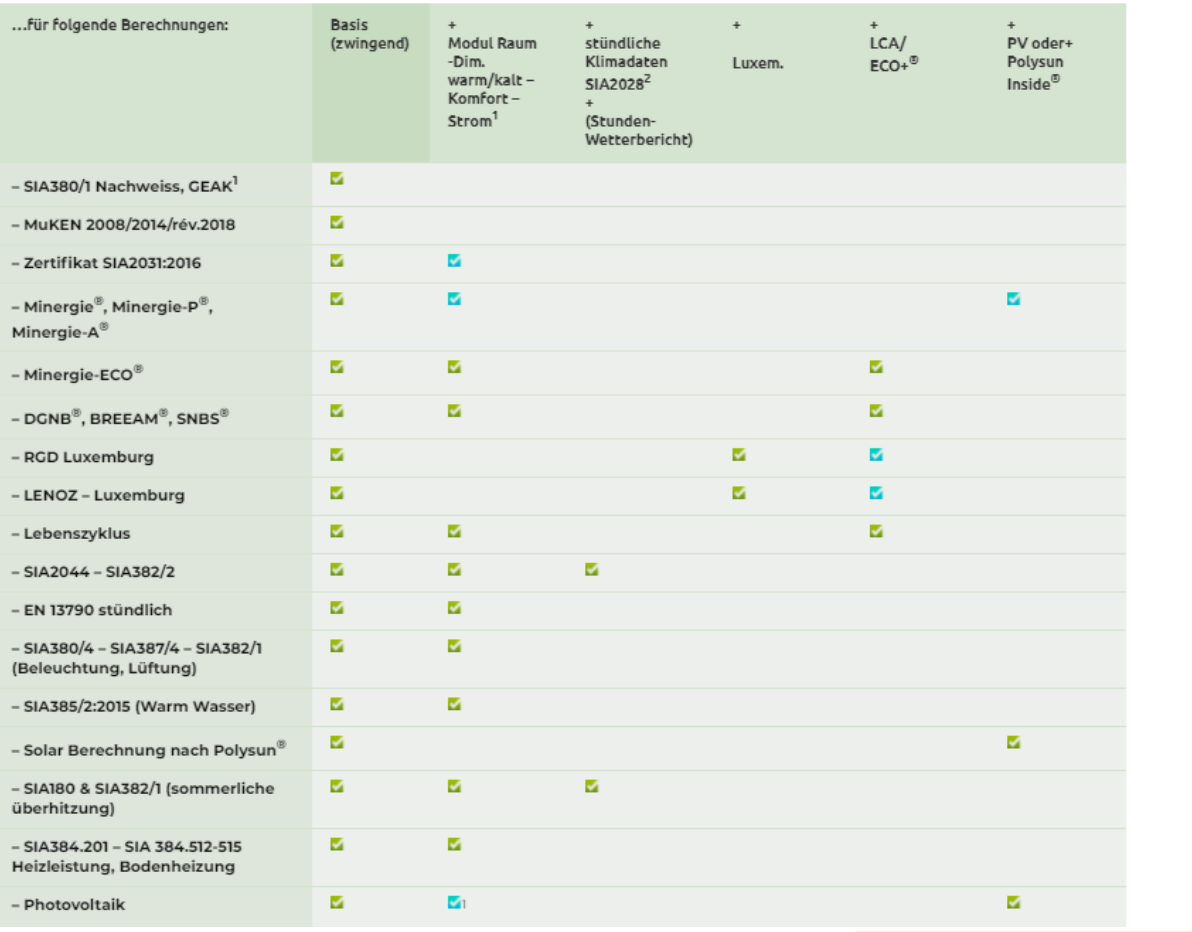

### <https://lesosai.com/tarifs/?lang=de>

Z Zwingendes Modul, um die gewünschte Berechnung durchzuführen.

Empfohlenes, aber nicht zwingendes Modul.

Wenigstens eines von diesen zwei Modulen an Wahl.

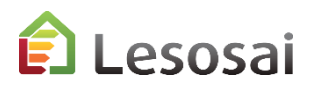

## <span id="page-9-0"></span>Auflistung der Normen (einfaches Umschalten zwischen den Normen)

#### **Schweiz:**

- SIA380/1: 2007, 2009 und 2016
- Minergie 2016, 2017/2018 und 2019
- MINERGIE-ECO® 2011, 2013, 2016, 2018 und 2020
- DGNB®, SNBS®, BREEAM®, Sméo®, CAP2050®, SIA2040®, THPE®
- Anpassung beim vorausfüllen der Dateien Minergie®-P® und -A®
- Exportieren und importieren auf der GEAK ® -Website (v6.0)
- SIA380/4:2006 und SIA387/4:2017 und 2023 Beleuchtung
- SIA380/4 und SIA382/1 Belüftung
- SIA382/1:2007 und 2014 SIA180:2014
- SIA384.201 Heizungsleistung
- SIA384.512-515 Bodenheizung
- SIA2031:2016 Primärenergie, CO<sub>2</sub>, Klimatisierung
- SIA2040: SIA2031 + SIA2032 + SIA2039
- SIA2028 offizielle Wetterstationen Schweiz
- SIA 380/2, SIA2044 SIA382/2 Klimaanlage
- MuKEn 2008, 2014, 2014 Rev. 2018
- SIA385/2 Warmwasser

#### **Und Methodologien der globalen Berechnungen:**

- EN 12831
- EN ISO 13790-13791, Stunden- (Wärme und Kältebedarf) und Monatsmethode (Wärmebedarf).
- SIA180, EN ISO 13788, EN ISO 6946
- Label EN 15217
- EN 1264 Bodenheizung
- [Lebenszyklus des Gebäudes](http://www.eco-bat.ch/index.php?option=com_content&task=view&id=45&Itemid=1)

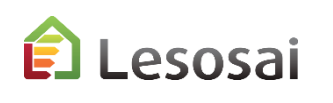

#### **Luxemburg:**

- RGD Wohnung Luxemburg (2012,2014,2016,2017,2019, 2020)
- Label Lenoz
- Mindestanforderung Sommerlicher Wärmeschutz

#### SIA (CH) 380/1 Nachweis (2007,2009... ▼ |

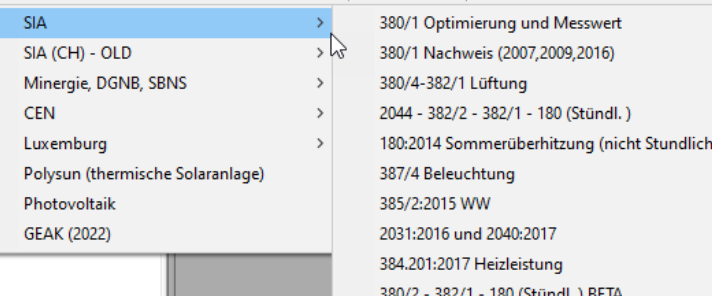

### <span id="page-10-0"></span>mögliche Zertifikate für die Schweiz

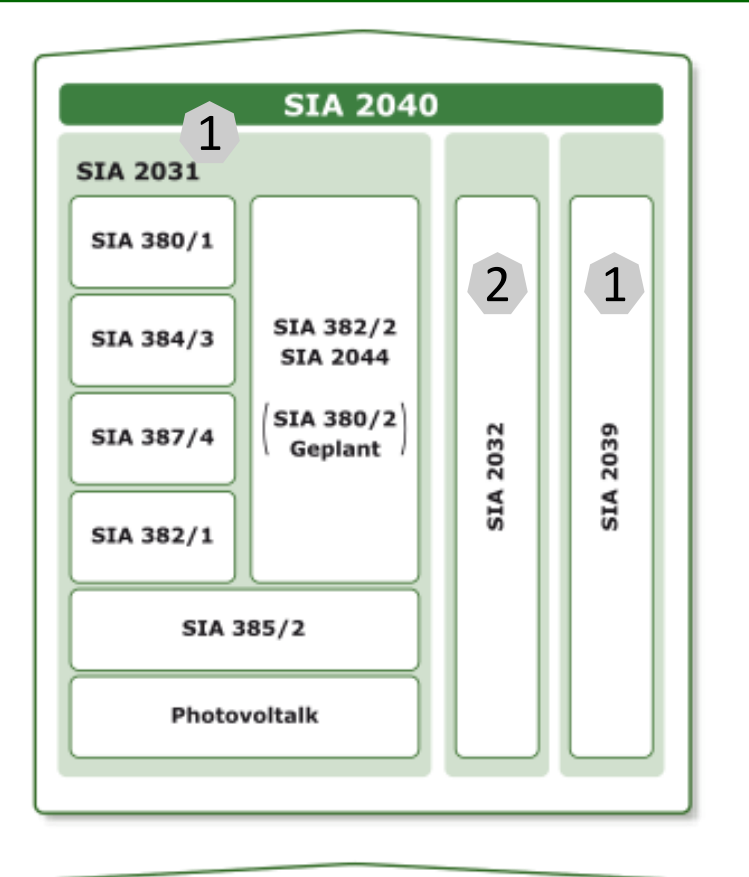

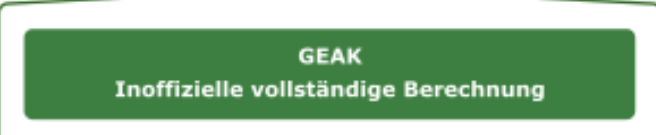

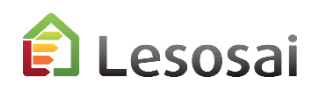

1 SIA2031:2016 und SIA2040 mit Lesosai (PDF, v.2022)

2 ECO label mit Lesosai (PDF, v.2022)

Einführung zu Lesosai (PDF, v.2022)

Lesosai und BIM/BEM (PDF, v.2021)

Komfort einf. Fall (Schweiz, PDF, v.2021)

MuKEn 2014 / Minergie / GEAK (PDF, v.2021)

Siehe PDF im Menü «?»:

Lesosai auf Youtube

 $\mathbb{R}$ 

Hilfe

**News** 

### [Zurück zum Inhaltsverzeichnis](#page-1-0)

## <span id="page-11-0"></span>2. Wie ein Gebäude einfügen

- [Das Format BIM/BEM importieren \(IFC, gbXML, BCF,…\)](#page-12-0) (1 Seiten)
- [Assistent für die Vorprojekte und die Renovierung](#page-13-0) (3 Seiten)
- [Von ausgedruckten Plänen \(klassisch\)](#page-16-0)(9 Seiten)

Solutions informatiques pour le bâtiment | **BE4tech** 

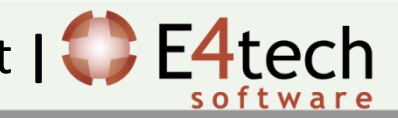

### <span id="page-12-0"></span>Das Format gbXML importieren (Revit, Google Sketch Up,…)

#### Siehe PDF im Menü «?»:

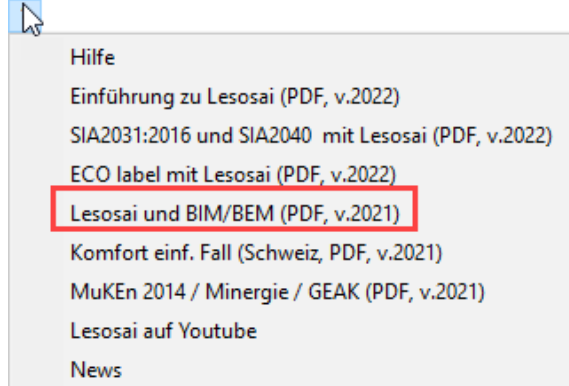

Import gbXML oder IFC (Revit, Archicad, Sketch)  $UP.$ ..)

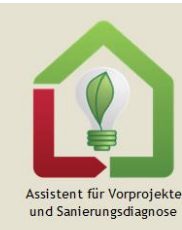

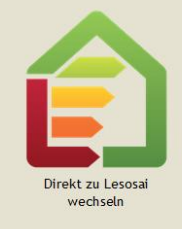

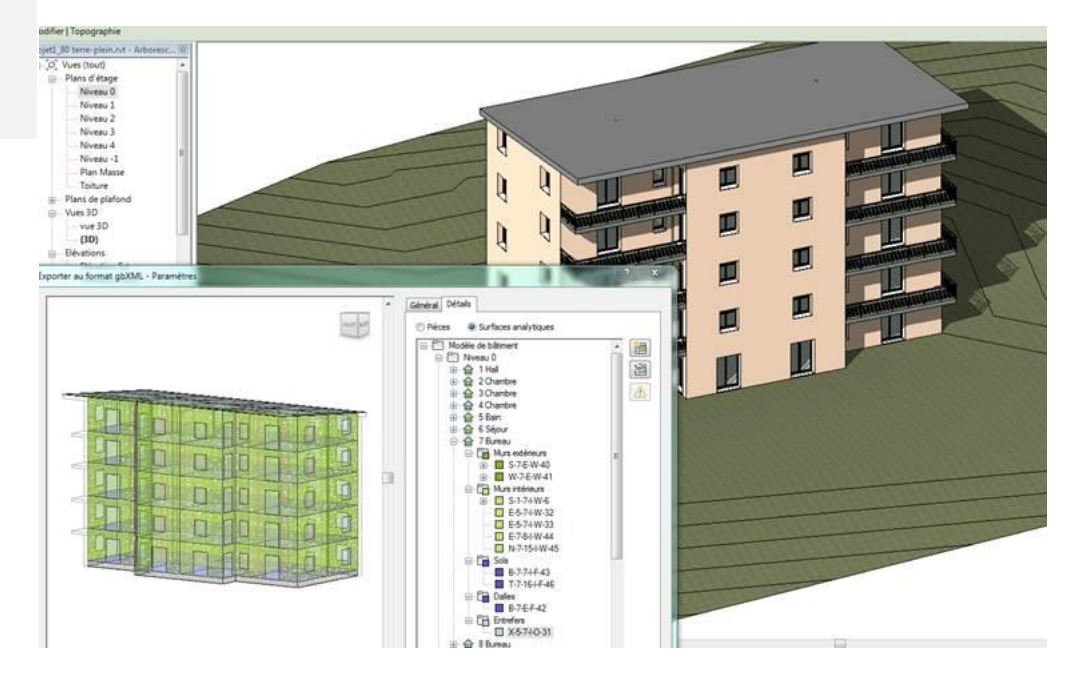

Modelle können auch mit anderer Software ertsellt und anschliessend in Lesosai importiert werden (z. B. Sketch Up, AutoCad Revit, Archicad, Rhino3D, Vectorworks, …)

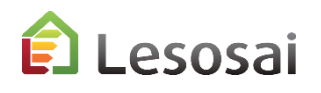

### <span id="page-13-0"></span>Assistent für Vorprojekte und Renovierung

1/3

In Vorprojekten will der Anwender schnell ein Gebäude haben um Simulationen auszuführen zu können. Bei der Renovierung fehlen oft die Pläne und/oder Informationen bezüglich Wandaufbau. Der Assistent hat zum Ziel den Anwender in beiden Situationen zu unterstützen.

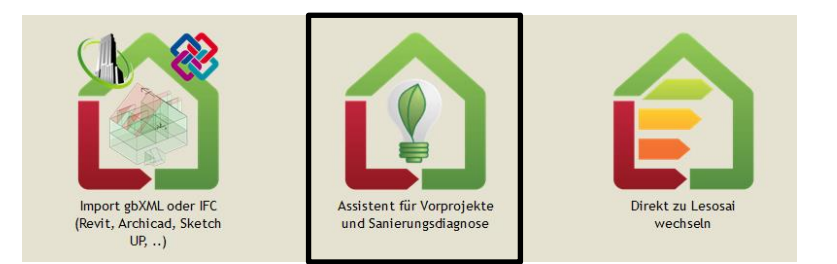

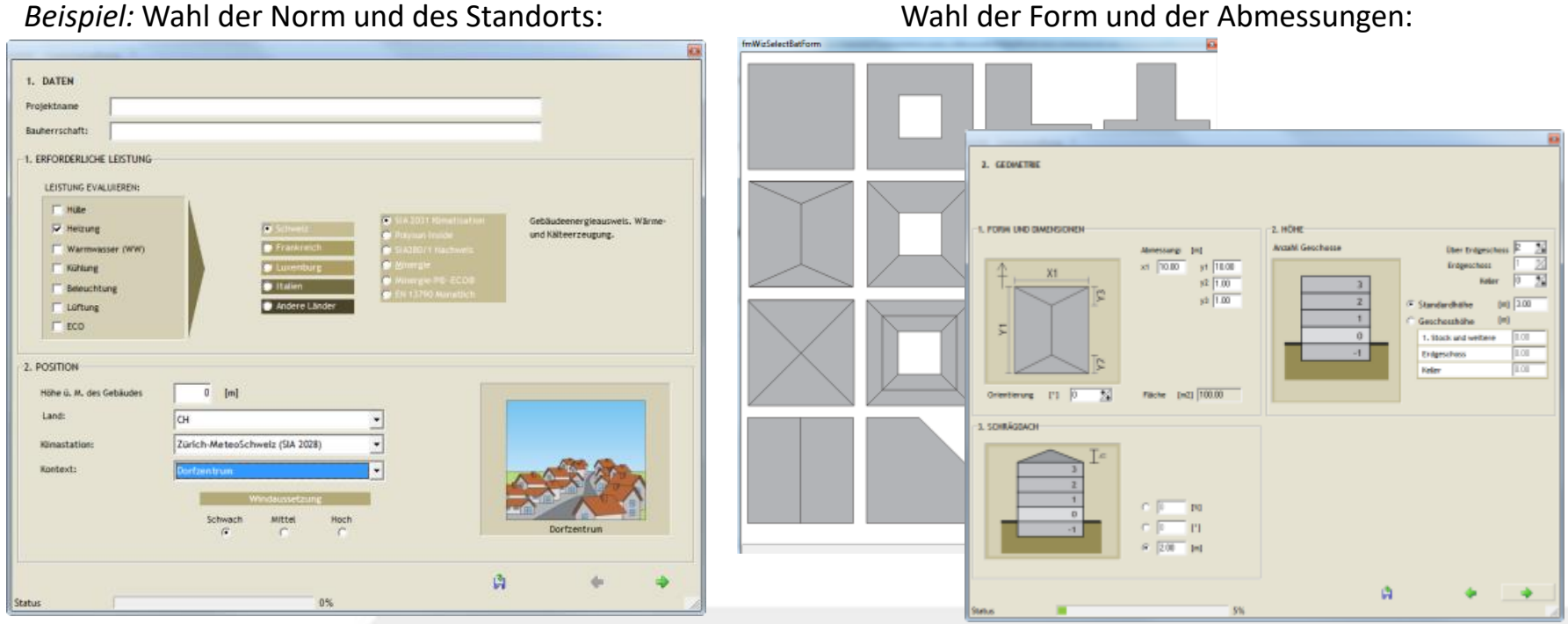

esosai

### Assistent für Vorprojekte und Renovierung

### 2/3

#### Wahl der Innen- und Aussenwände (Fenster, Zonen,…):

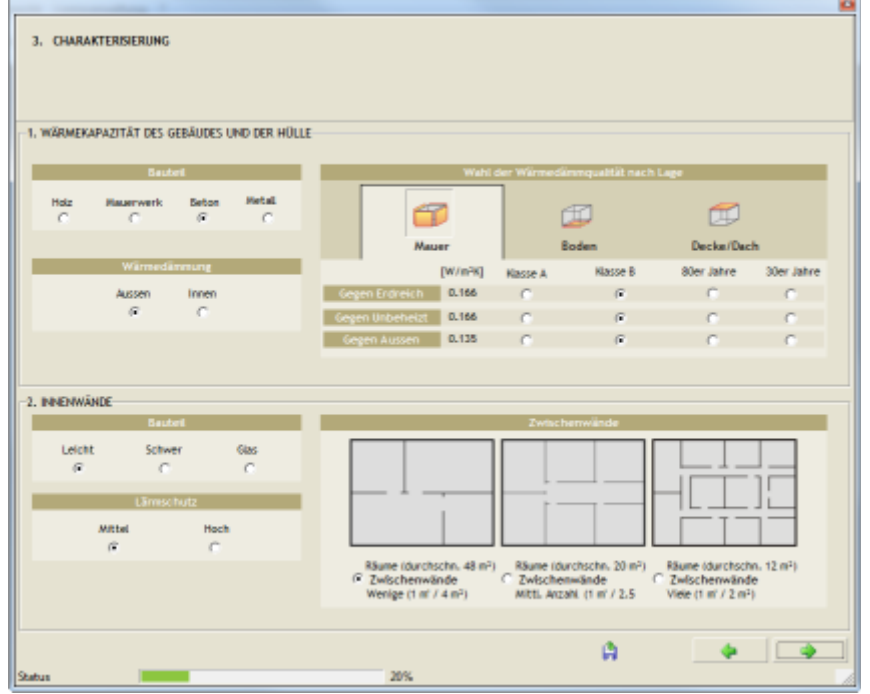

Wahl der technischen Systeme:

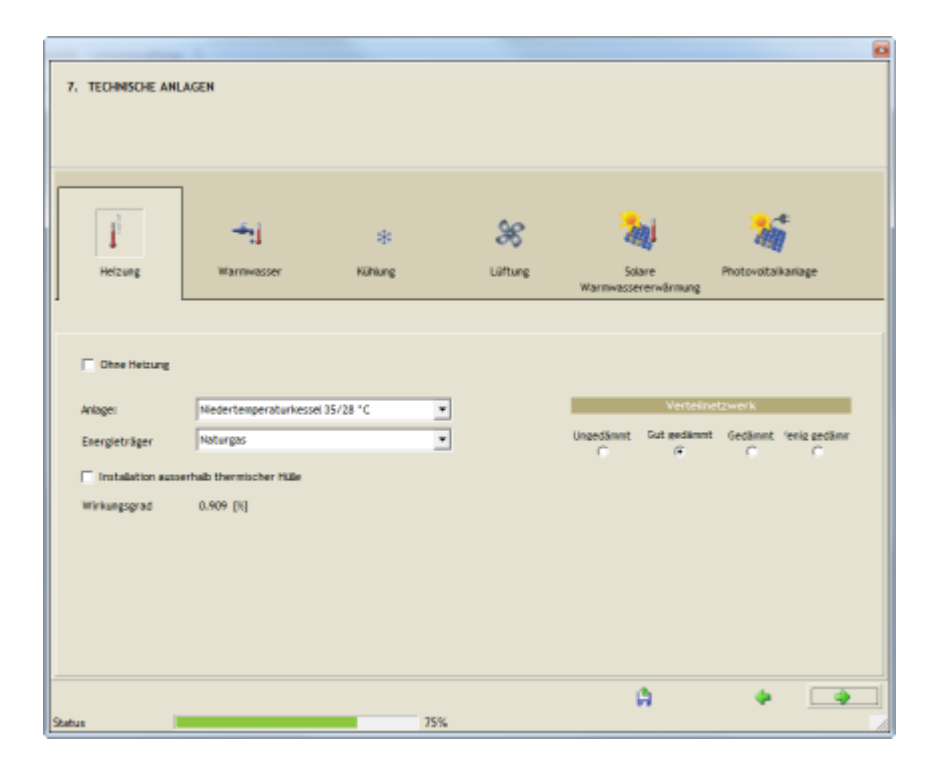

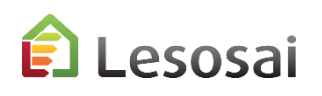

...oder das Projekt in Lesosai weiter zu bearbeiten:

## Assistent für Vorprojekte und Renovierung

#### Sie haben die Möglichkeit sofort die Resultate zu sehen:

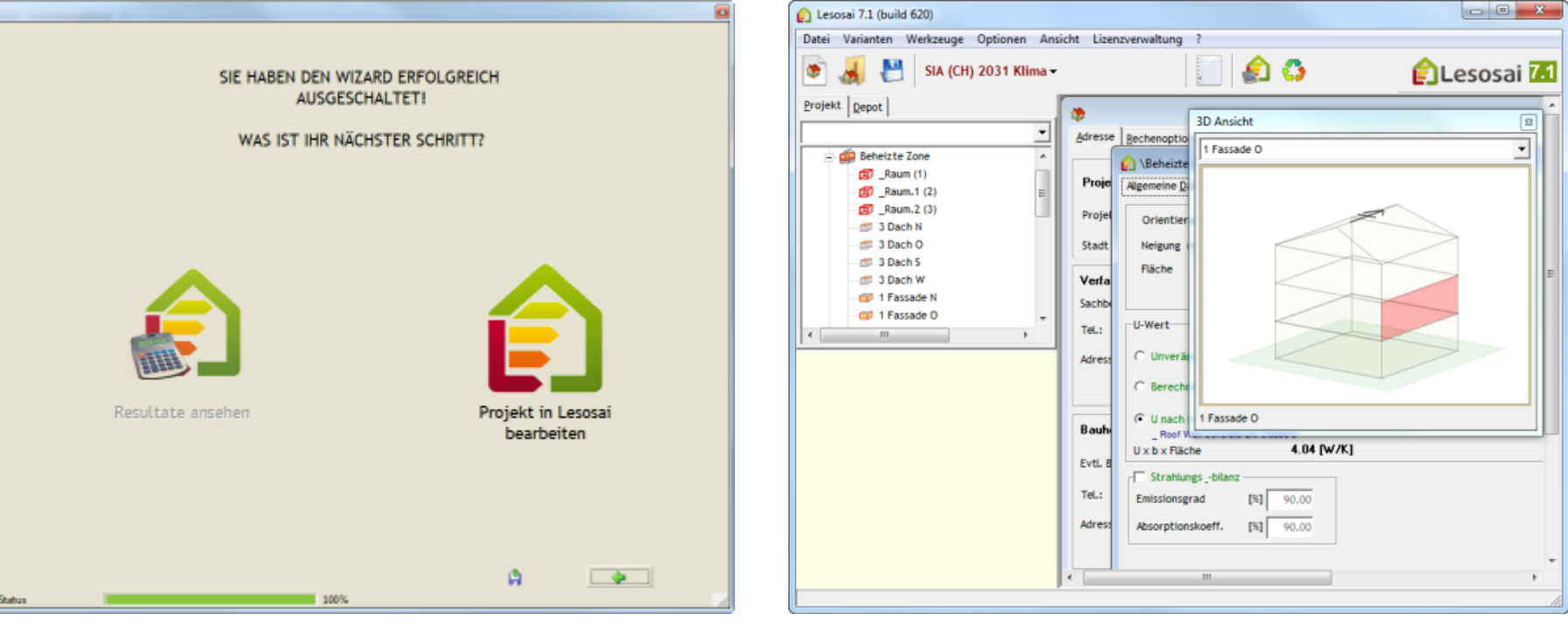

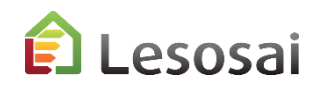

1/9

<span id="page-16-0"></span>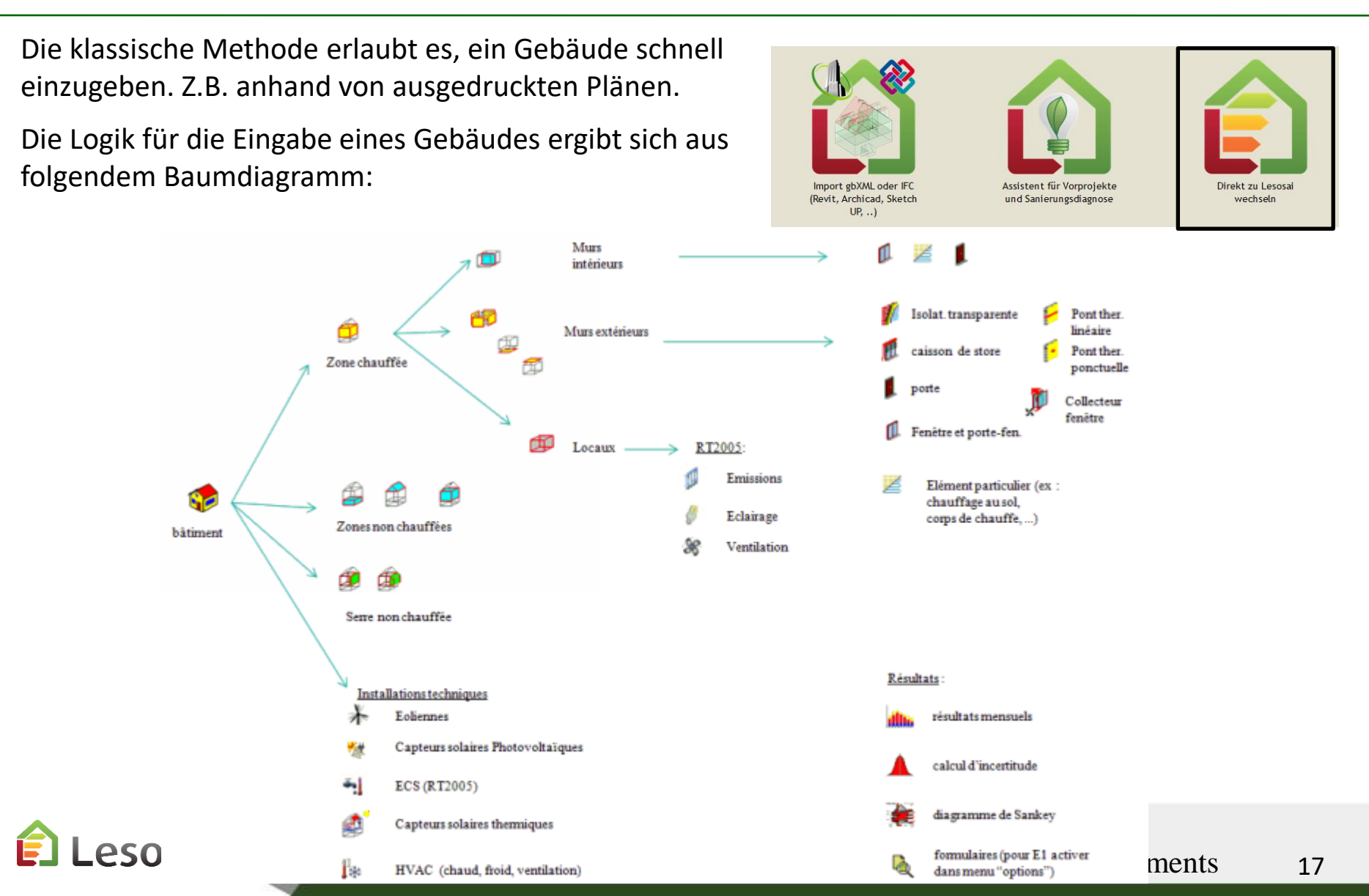

Nach Auswahl der Berechnungsnorm (die Eingabefenster können sich je nach gewählter Methode ändern):

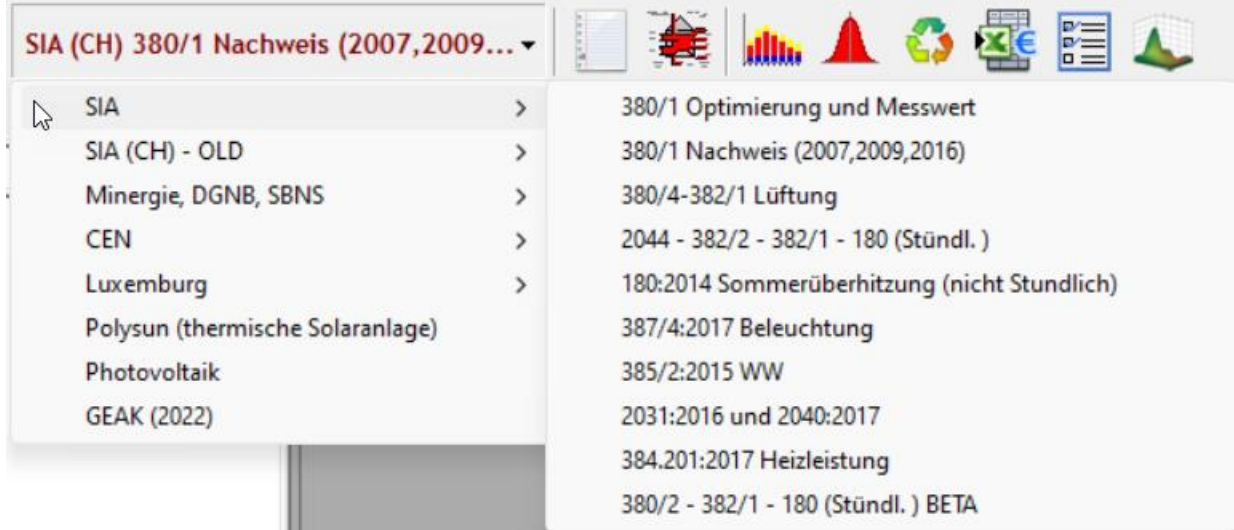

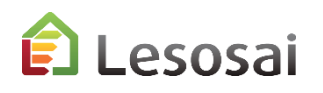

Wird das Gebäude in der Reihenfolge des Baumdiagramms eingegeben (rechte Maustaste):

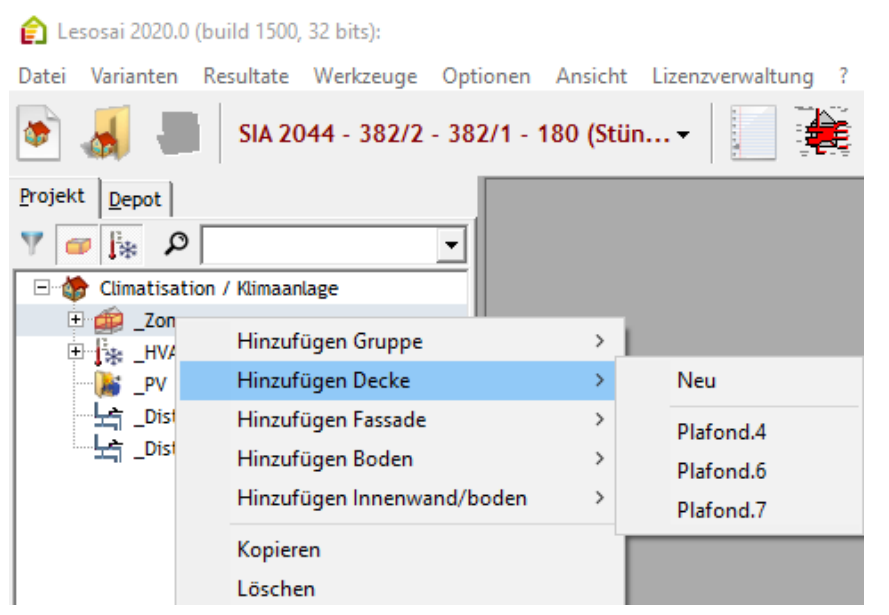

#### **Verwendung Depots:**

Das Depot ermöglicht eine Bibliothek von Bauelementen zu erstellen (Objekte), welche die «Elternelemente» von anderen, im Projekt gebrauchten, Objekten sein können. Der Hauptvorteil besteht darin, ähnliche Elemente zu gruppieren, indem man ein «Elternelement» (grüner Fensterhintergrund) erzeugt, welches anschliessend ins Projekt kopiert wird. Jedes «Kinderelement» übernimmt die gleichen Charakteristika des «Elternelements», kann jedoch im Projekt weiterhin modifiziert werden.

Wenn ein Parameter geändert wird (zum Beispiel,

Typ der Wärmedämmung, oder ein anderes Fenster, etc.), muss man nur noch eine Änderung vornehmen, nämlich im «Elternelement».

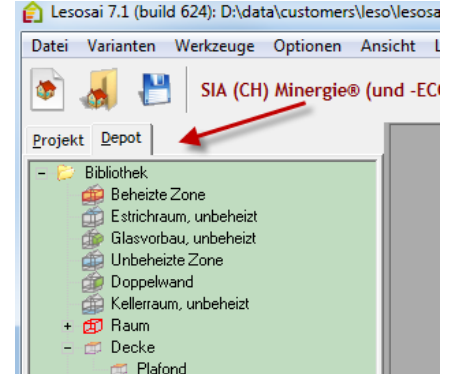

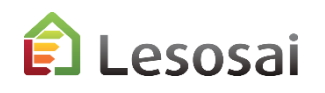

4/9

20

#### **Mithilfe der Maus…**

Für die Elemente erscheint unten links eine Zusammenfassung:

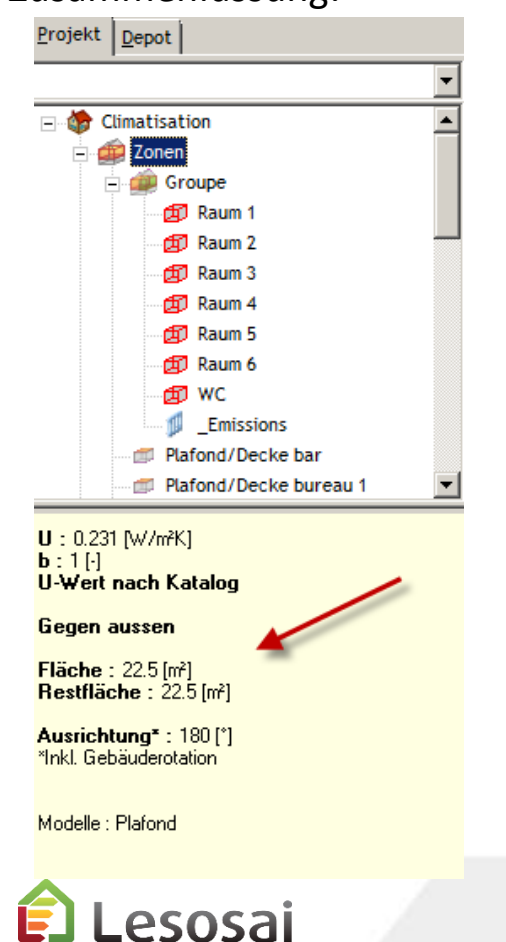

Für die Texte erscheinen Hilfefelder:

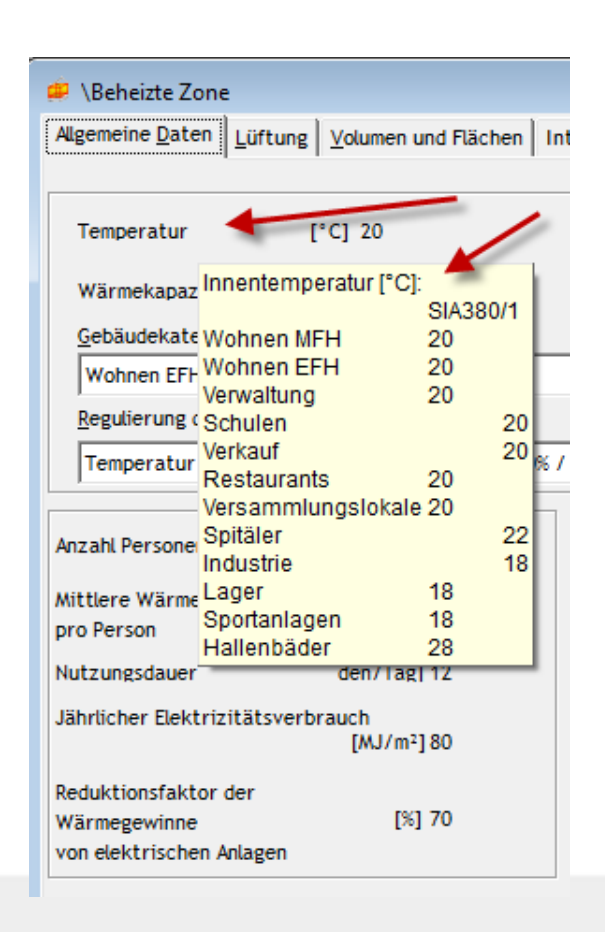

certifications & bilans écologiques et énergétiques de bandatible

Elemente kopieren (inklusive der jeweils Untergeordneten im Baumdiagramm):

a)im Projekt:

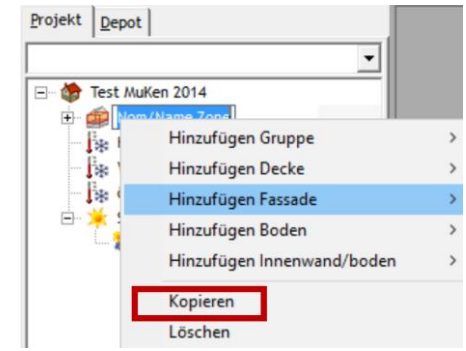

#### b) Kopieren von Bauteilen durch Ziehen mit der Maus

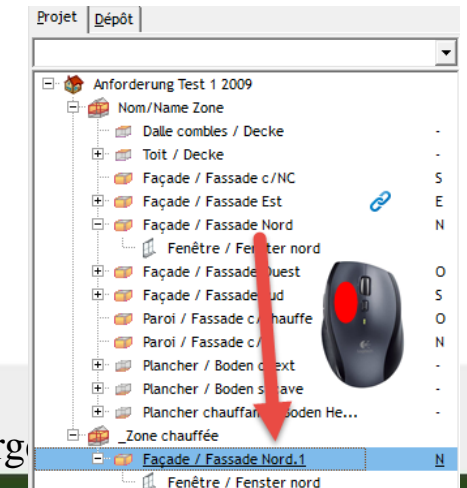

5/9

#### **Im Projekt:**

Man kann ein Element kopieren und in einen anderen Elementtyp einfügen:

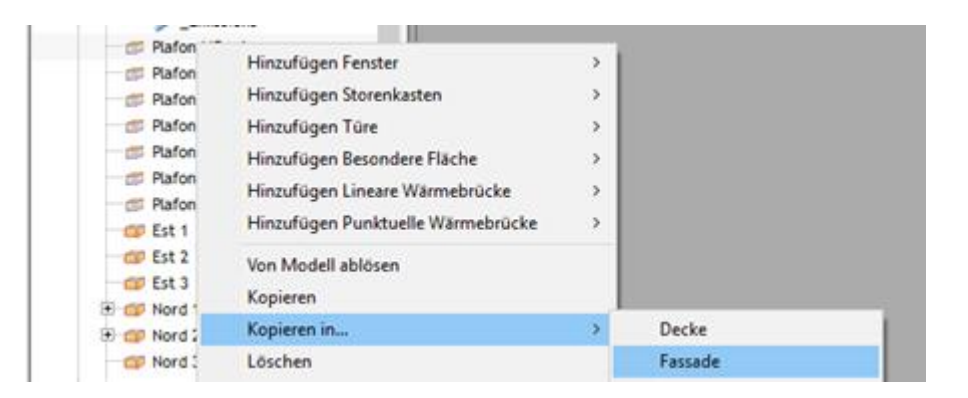

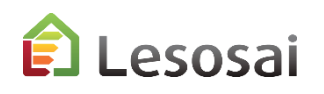

## Klassische Methode, Neu, Kopieren und Löschen

### 6/9

#### **Im Projekt:**

#### Von Modell oder Neu:

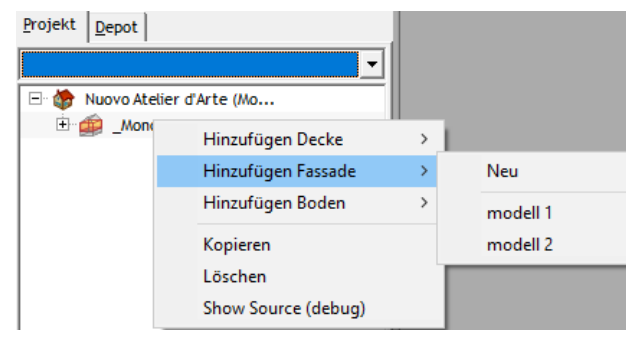

#### Kopieren:

#### Keyboard:

Ctrl-x + Ctrl-v in Rot und Ctrl-c + Ctrl-v in Blau

#### Maus:

ohne "shift" = Ctrl-c + Ctrl-v mit "shift" = Ctrl-x + Ctrl-v

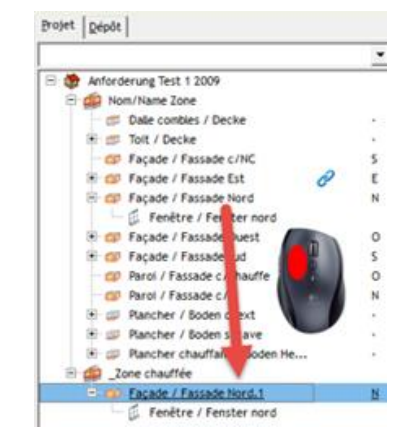

#### Löschen:

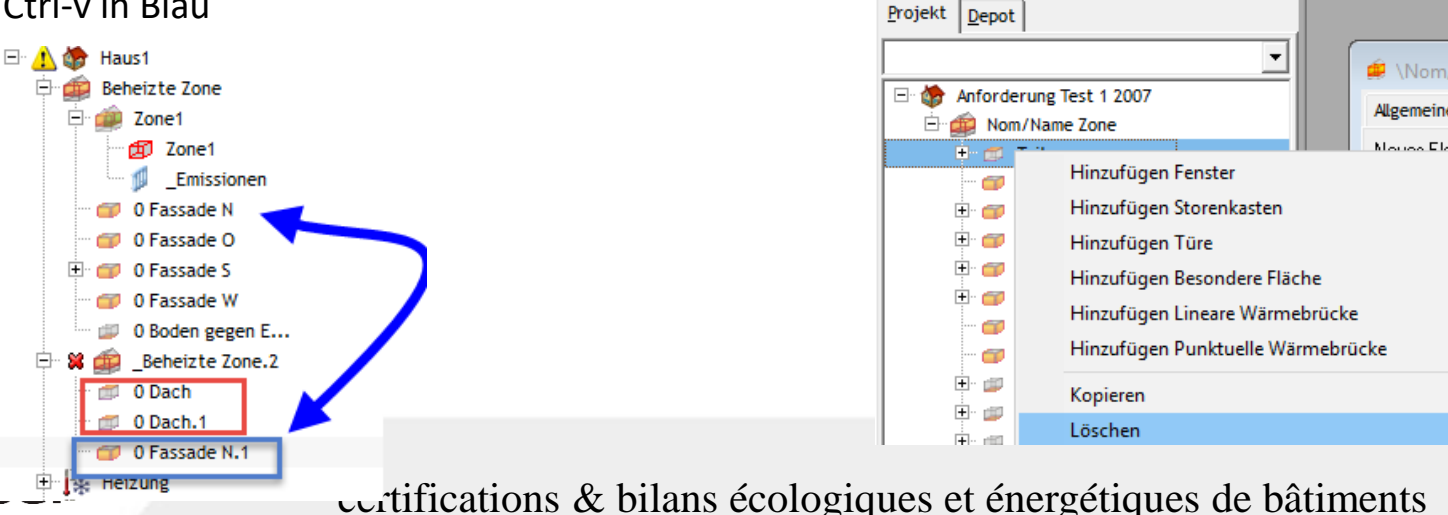

## Klassische Methode, Neu, Kopieren und Löschen

### 7/9

#### **Im Inventar:**

Von Modell oder Neu:

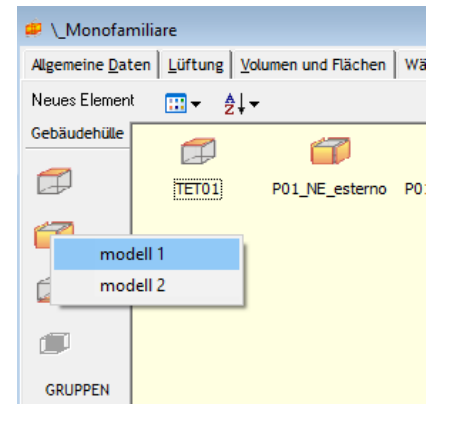

Löschen:

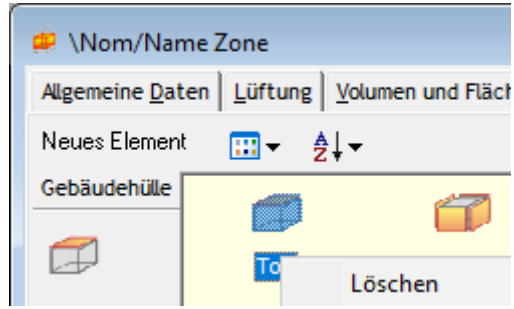

#### Kopieren: Mit Maus drag & drop:

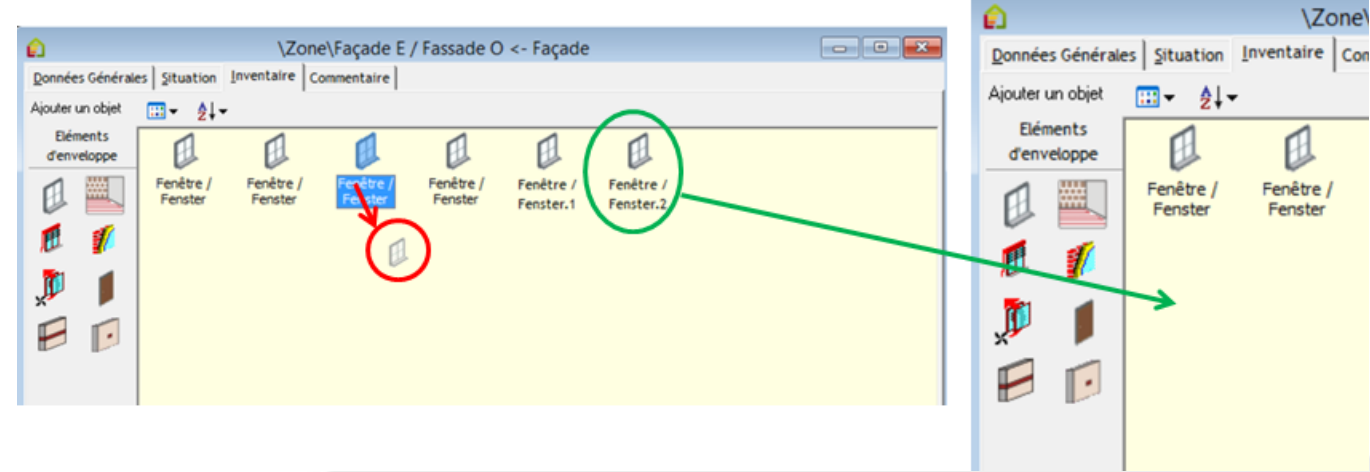

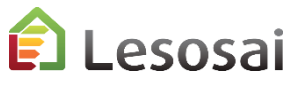

8/9

#### Elemente Orientierung Kennen:

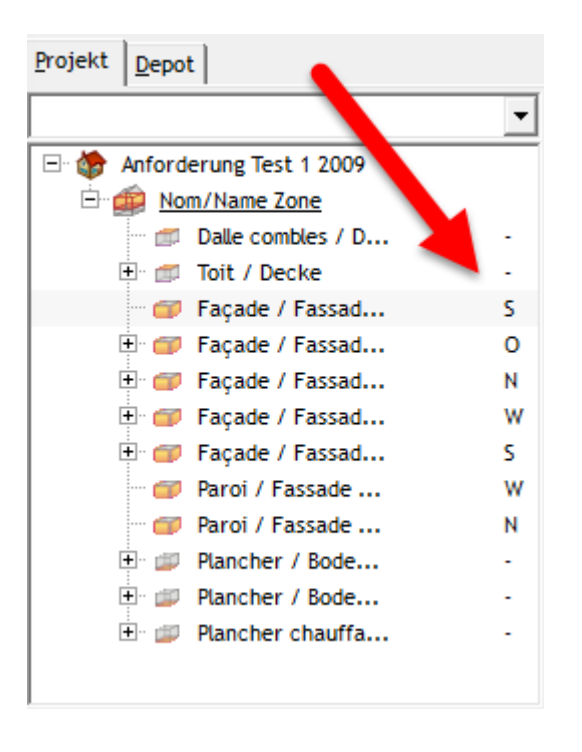

#### Wichtige Links schnell darstellen und öffnen:

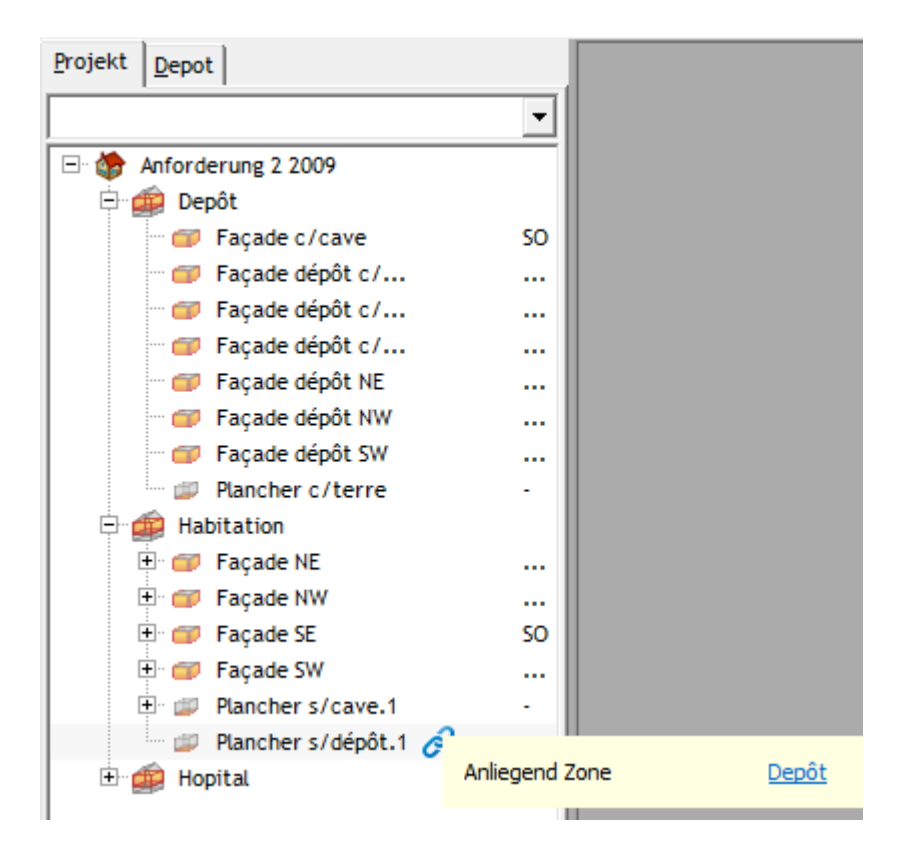

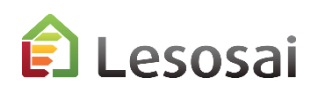

9/9

#### Filter für Elemente:

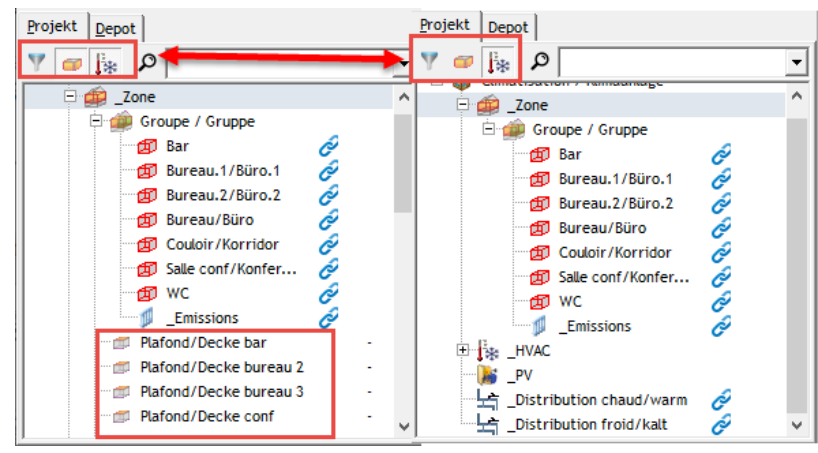

#### In der Zone ist es möglich, die Werte der Oberfläche zu überprüfen und zu ändern:

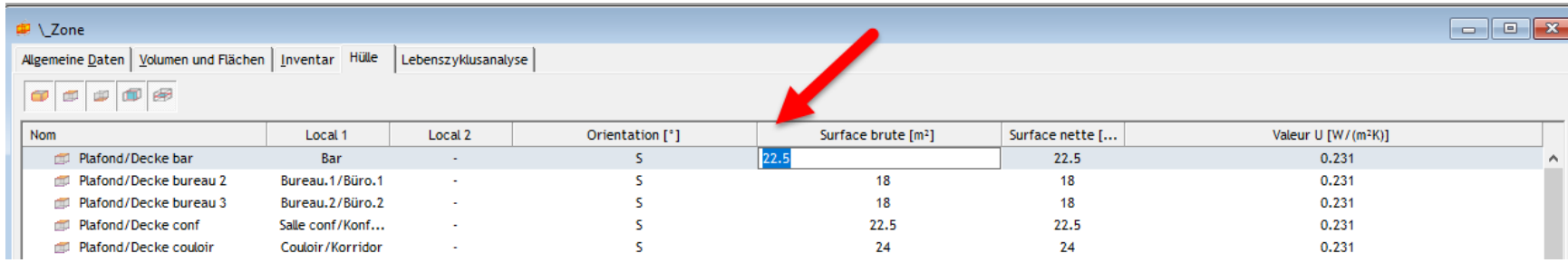

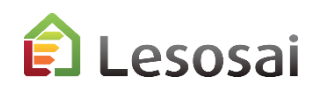

# [Inhaltsverzeichnis](#page-1-0)

## <span id="page-25-0"></span>3. Einige spezifische Informationen

- [DBMaterialien und Berechnung des U Wertes \(Usai\)](#page-26-0) (3 Seiten)
- [Horizon](#page-29-0) (3 pages)
- [Depot](#page-32-0) (2 Seite)
- [Projektvarianten](#page-35-0) (3 Seiten)
- [Wärmebrücken](#page-38-0) (2 Seite)
- [Fenster](#page-40-0) (3 Seiten)
- [Minergie® Labels und GEAK](#page-43-0) [®](#page-42-0) (5 Seiten)
- ECO Labels (Minergie ECO®, DGNB®, SNBS®) (2 Seiten)
- [Berechnung Polysun Inside®](#page-52-0) [\(solar thermisch\)](#page-52-0) (2 Seiten)
- [Berechnung Photovoltaic](#page-55-0) (1 Seite)
- [Meteonorm \(Grundlagen der globalen Meteo\)](#page-54-0) (1 Seite)

Solutions informatiques pour le bâtiment  $\prod_{s \in \text{Stwage}}$ 

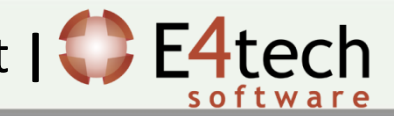

### <span id="page-26-0"></span>DBMaterialien und Berechnung des U Werts

1/3

Zusätzlich zu den Grundlagen der Materialien der SIA und CEN Normen sowie dem mitgelieferten Baukatalog, sind die Angaben der Materialien und der Konstruktionen mit den Angaben der Hersteller im Projekt via [materialsdb.org](http://www.materialsbd.org/) synchronisiert. Die Hersteller selbst verwalten die Aktualisierung.

Die Aktualisierung der Datenbank erfolgt via Internet indem man das Menü Werkzeuge in Lesosai anwählt.

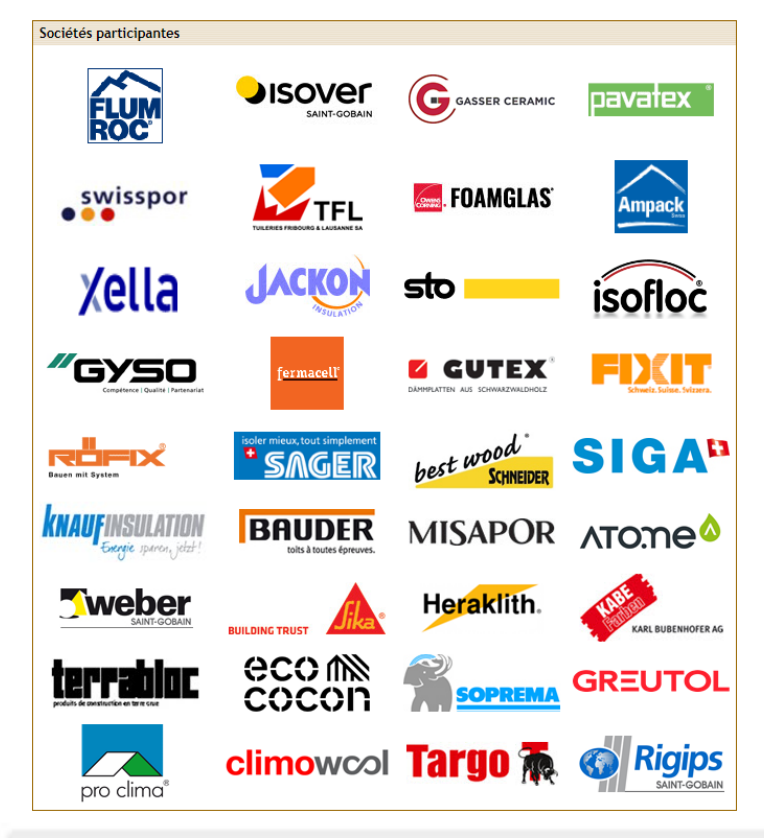

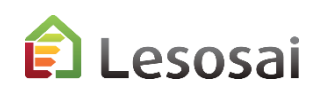

2/3

### DBMaterialien und Berechnung des U Werts

Die Konstruktionen können auf drei verschiedene Arten erstellt werden:

1. In den Elementen des Projekts: bei einmaliger Konstruktion

 $35052$ 

- 2. In den Elementen des Depots: bei mehrmaliger Benützung der Konstruktion innerhalb des Projekts
- 3. Im Menu Werkzeuge: bei Benützung der Konstruktion in mehreren Projekten

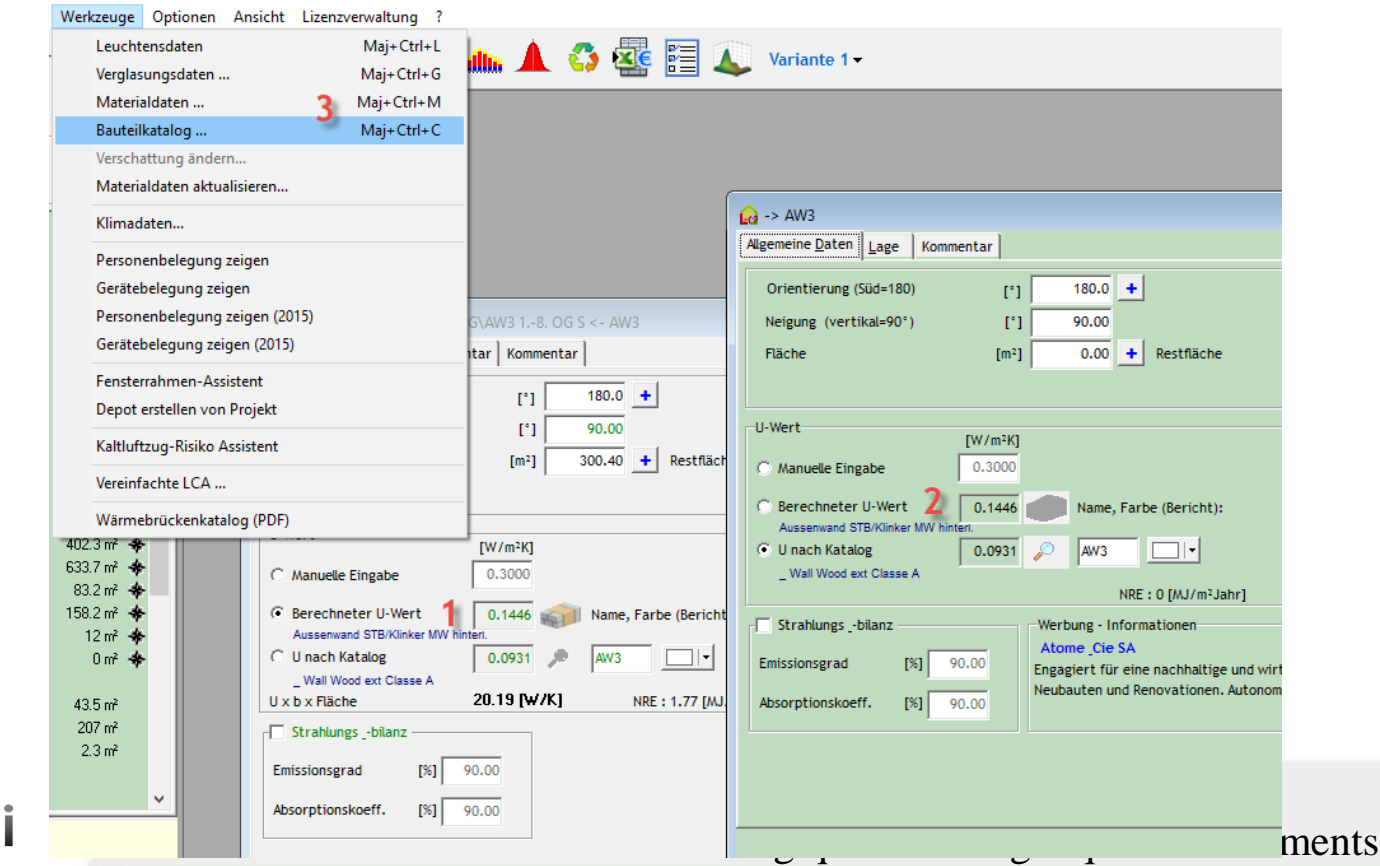

### DBMaterialien und Berechnung des U Werts

3/3

Lesosai integriert USai 4 , welches ein einfaches Einfügen der Mauerschichten und das Erhalten der statischen und dynamischen Wärmeleitfähigkeit, der Phasenverschiebungen und der hygrometrischen Informationen ermöglicht. Es besteht die Möglichkeit Heizflächen (z.B. Bodenheizung) und Luftschichten (gelüftet oder nicht) einzuführen. Der rechte Mausklick ermöglicht das Ausführen der meisten

Aktionen.

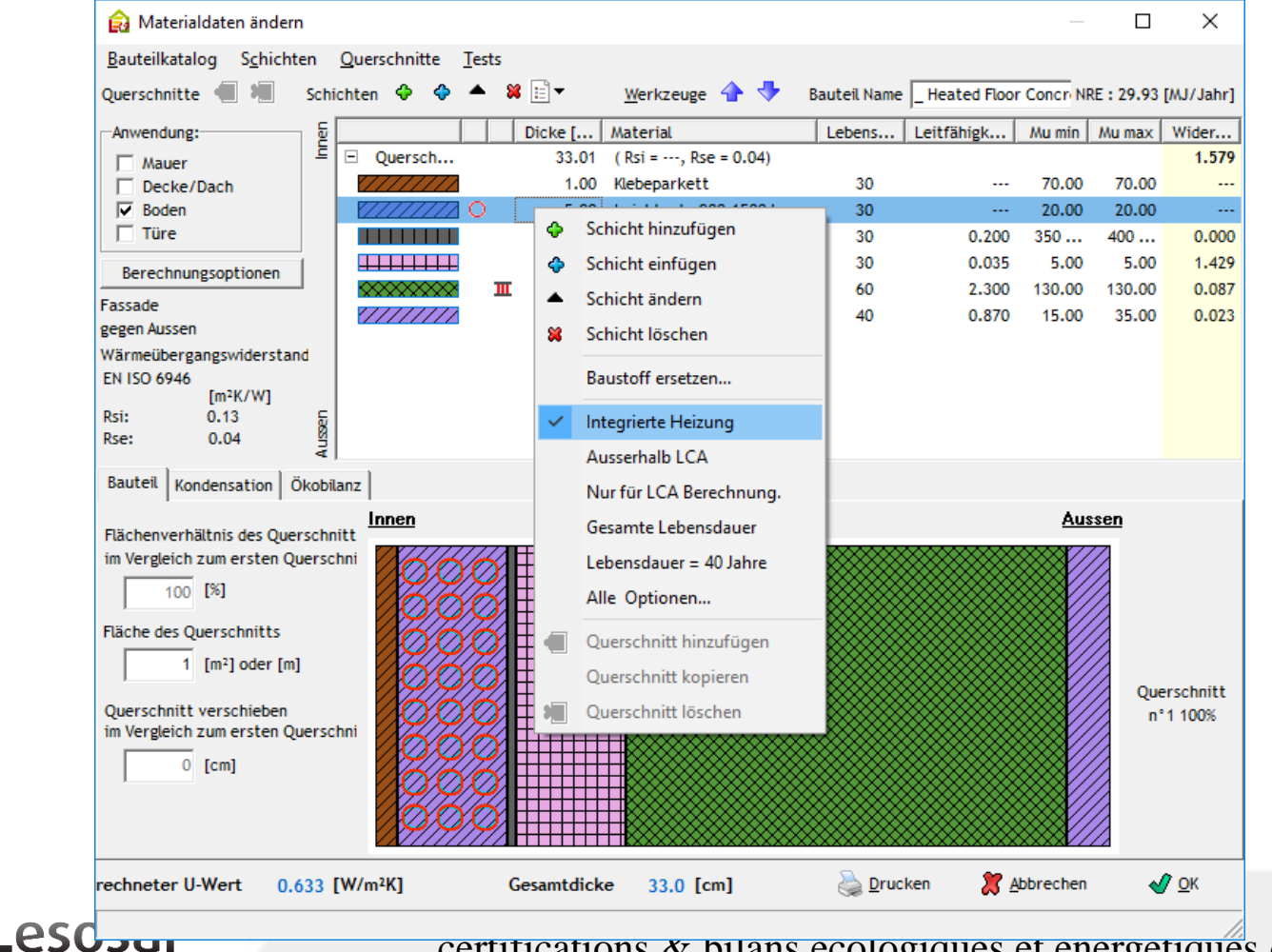

### <span id="page-29-0"></span>Horizont - Weit

Für die Beschattung von Bergen, die "weit entfernte" Beschattung können Sie, im Gebäude:

- in Lesosai aus den swisstopo-Daten beziehen (nur in der Schweiz).
- von re.jrc.ec.europa.eu importieren.
- von suntag.ch (kostenpflichtige Website) importieren.
- von der Karnevalssoftware (nicht mehr im Angebot).

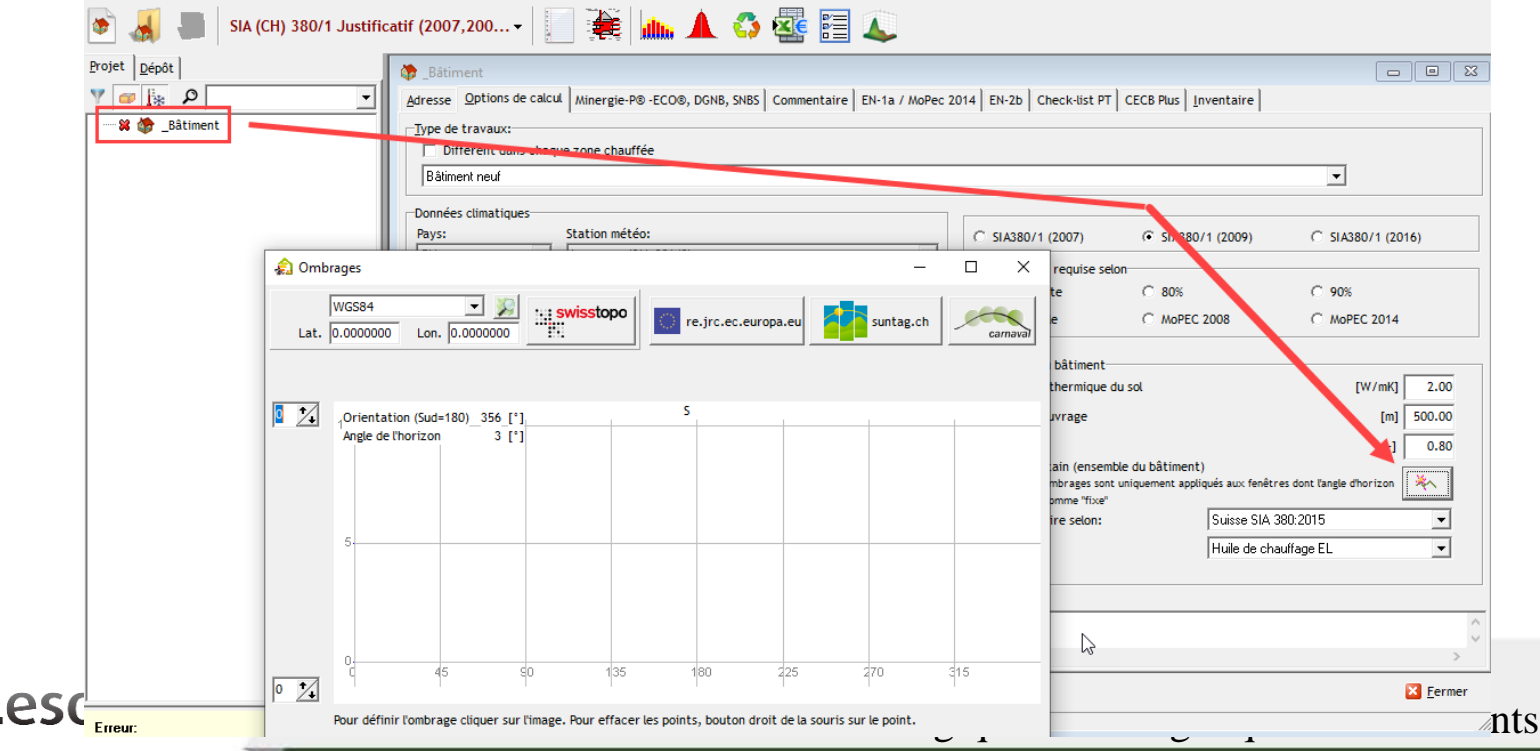

### Horizont – Weit (Landschaft)

Für monatliche Berechnungen (SIA380/1, RGD) ist der in den Berechnungen verwendete Wert der Mittelwert -90°/+90° in Bezug auf die Ausrichtung.

Die verschiedenen Methoden können kleine unterschiedlich Ergebnissen führen:

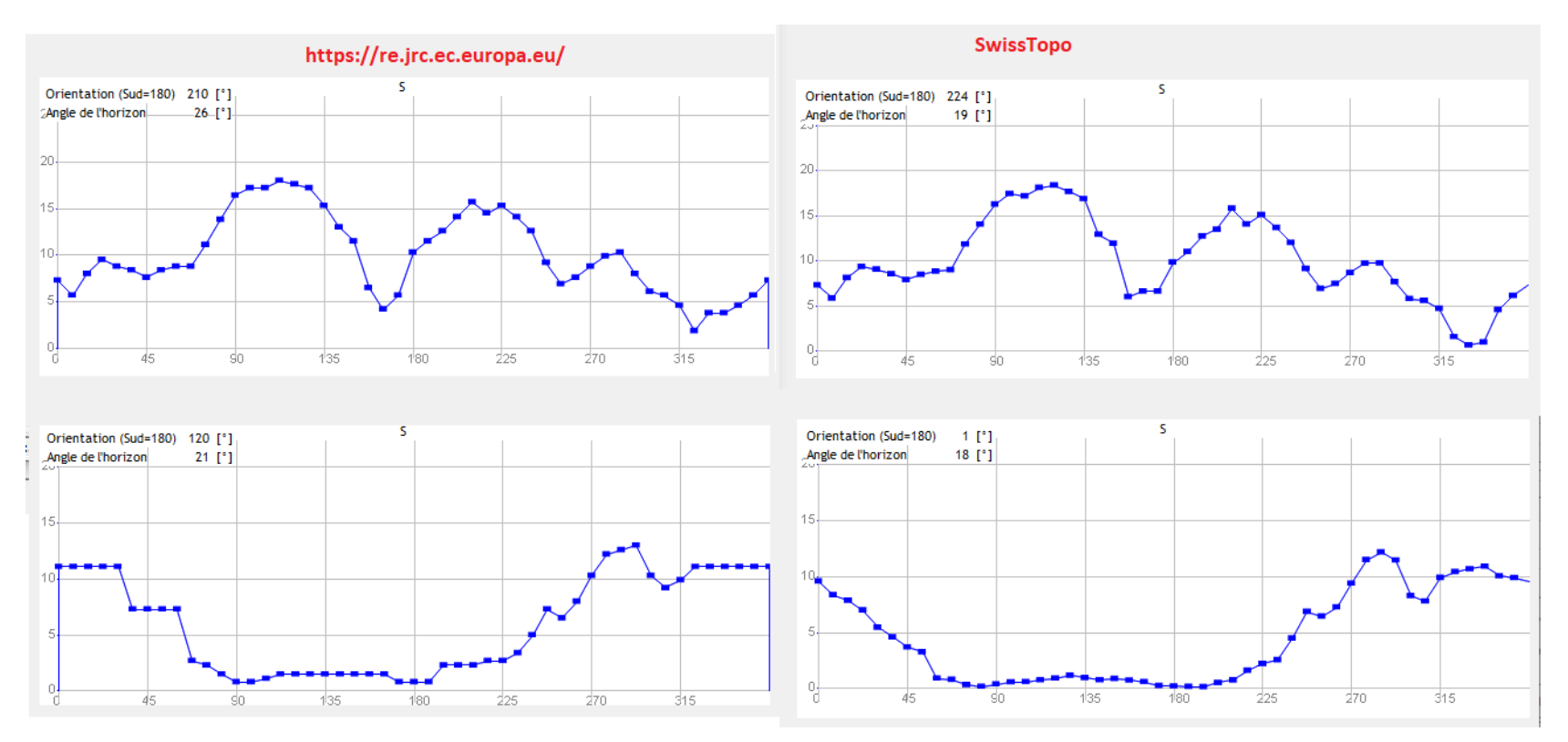

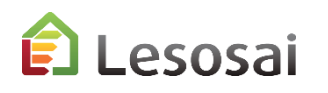

### Horizont - Nahe

3/3

Verschattung in der Nähe, z. B. durch Gebäude in der Umgebung, können in die Fenster eingebracht werden:

Manuell: Manuell: automatisch (OpenStreetMap)

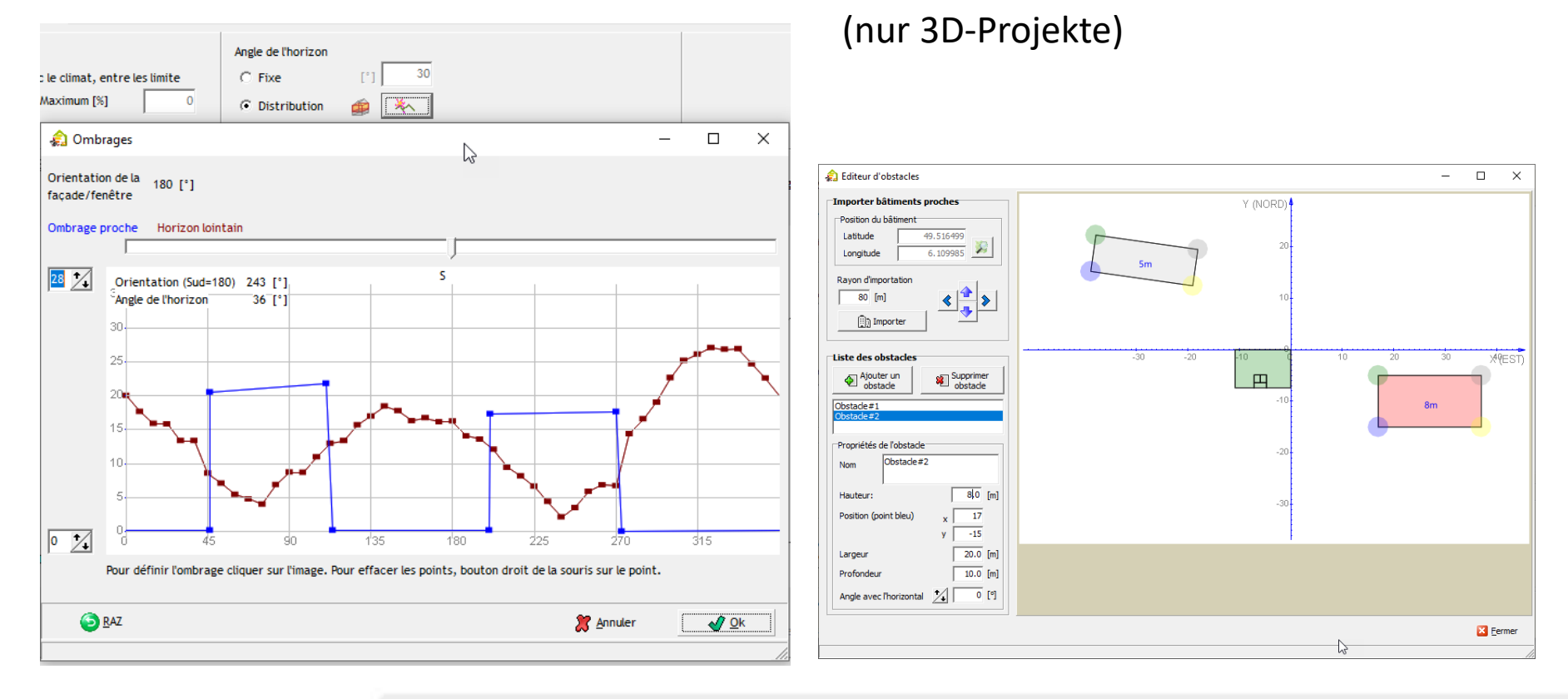

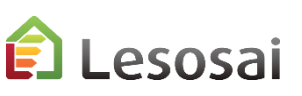

### <span id="page-32-0"></span>Depot

Das Depot ermöglicht eine Bibliothek von Bauelementen zu erstellen (Objekte), welche dann «Elternelemente» von anderen, im Projekt gebrauchten, Objekten sein können.

Der Hauptvorteil besteht darin, ähnliche Elemente zu gruppieren, indem man ein «Elternelement» erzeugt. Diese werden anschliessend ins Projekt kopiert. Jedes «Kinderelement» übernimmt die gleichen Charakteristika des «Elternelements», kann jedoch im Projekt immer modifiziert werden.

Es gibt eine einzige Einschränkung für die automatische Modifizierung, wenn die «Kinderelemente» schon einer Modifikation unterzogen wurden. In diesem Fall gibt es drei Möglichkeiten:

- 1) Eines nach dem anderen kontrollieren und modifizieren
- 2) Die nachher (im Projekt) vollzogenen Modifikationen zurückstellen. Knopf «NEU», ganze Modell oder rechte Maustaste
- 3) Dem Element ein neues Modell im Projekt zuordnen (Modelle/Verknüpft)

Mit rechtem Mausklick wird sichtbar, welche Elemente mit denjenigen vom Depot verknüpft sind.

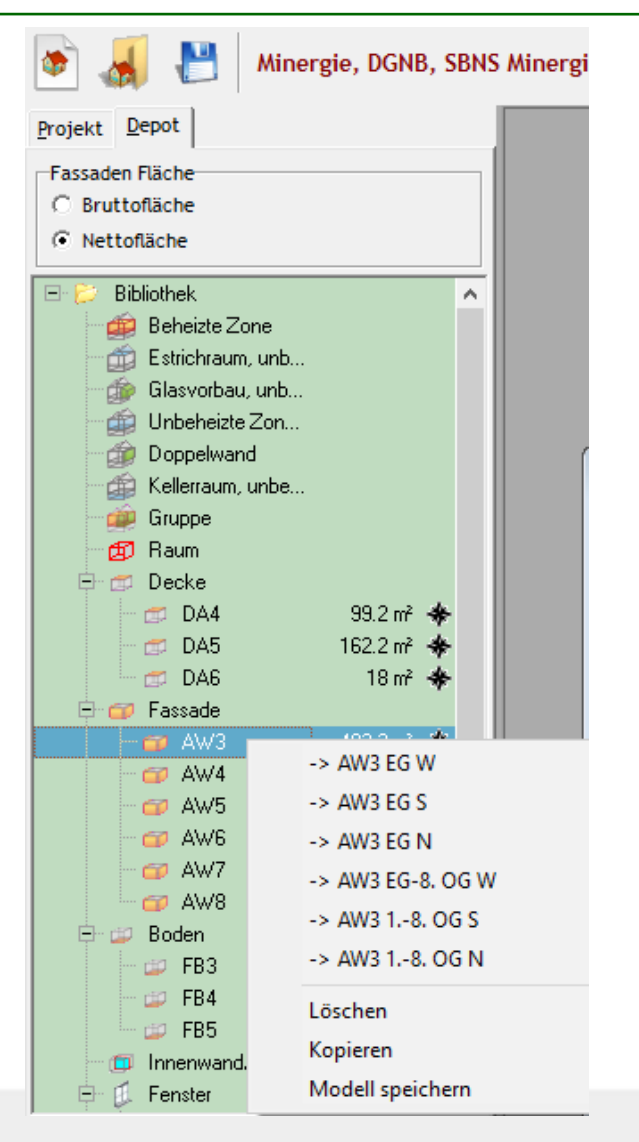

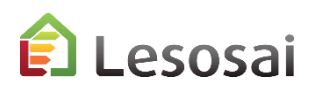

### 1/3

### 2/3

Depot

Lesosai

Verwalten Sie die globale Bindung des Elements an Depot:

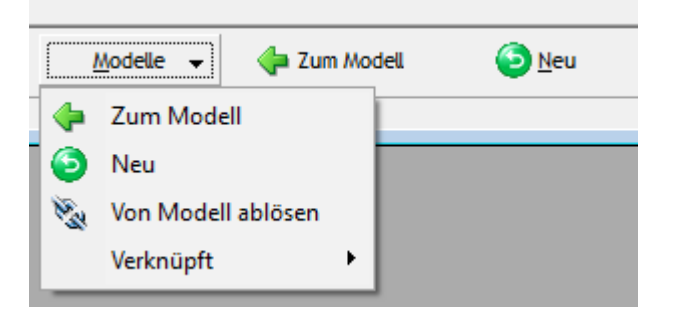

In vielen Bauteilen, wie z.B. Fenster und Fassaden, ist es neu möglich den Wert aus dem Depot wiederherzustellen:

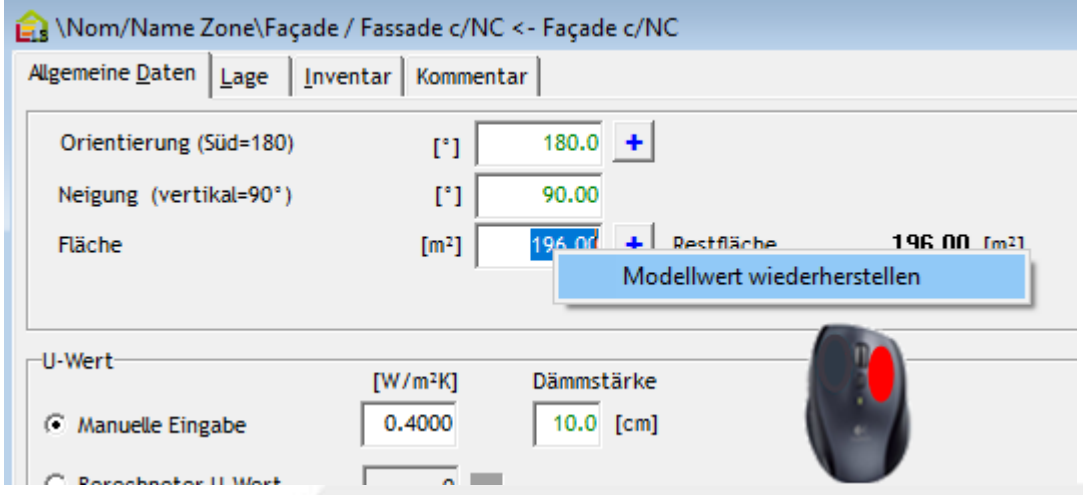

In der Verzeichnisstruktur von Depot ist es möglich die verbundenen Flächen

darzustellen:

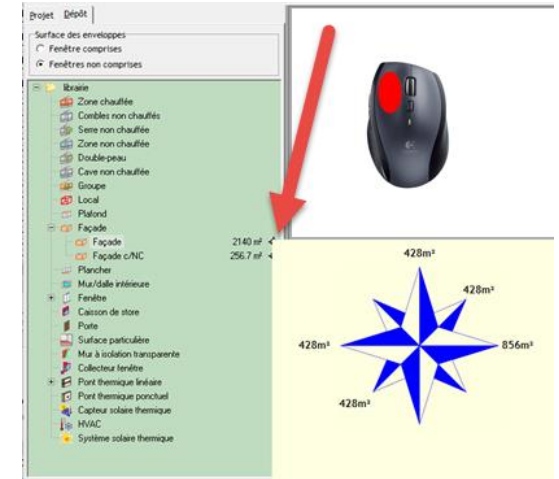

### Depot

3/3

Ein Modell kopieren und in einen anderen Modelltyp umwandeln (drag & drop):

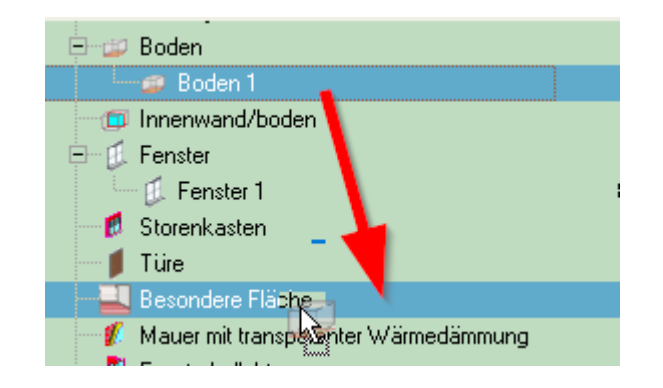

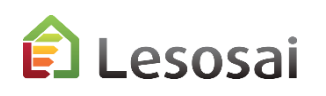

## <span id="page-35-0"></span>**Projektvarianten** und Tools für die Optimierung

1/3

Während der Projektphase ist es oft notwendig Varianten zu kreieren, um die den geforderten Bedingungen am besten angepasste Lösung besser studieren zu können. Lesosai ermöglicht es, Kopien der Projekte zu machen und die Resultate zu vergleichen.

#### Beispiel auf **[Youtube](https://youtu.be/SIASaY0gD-4)**

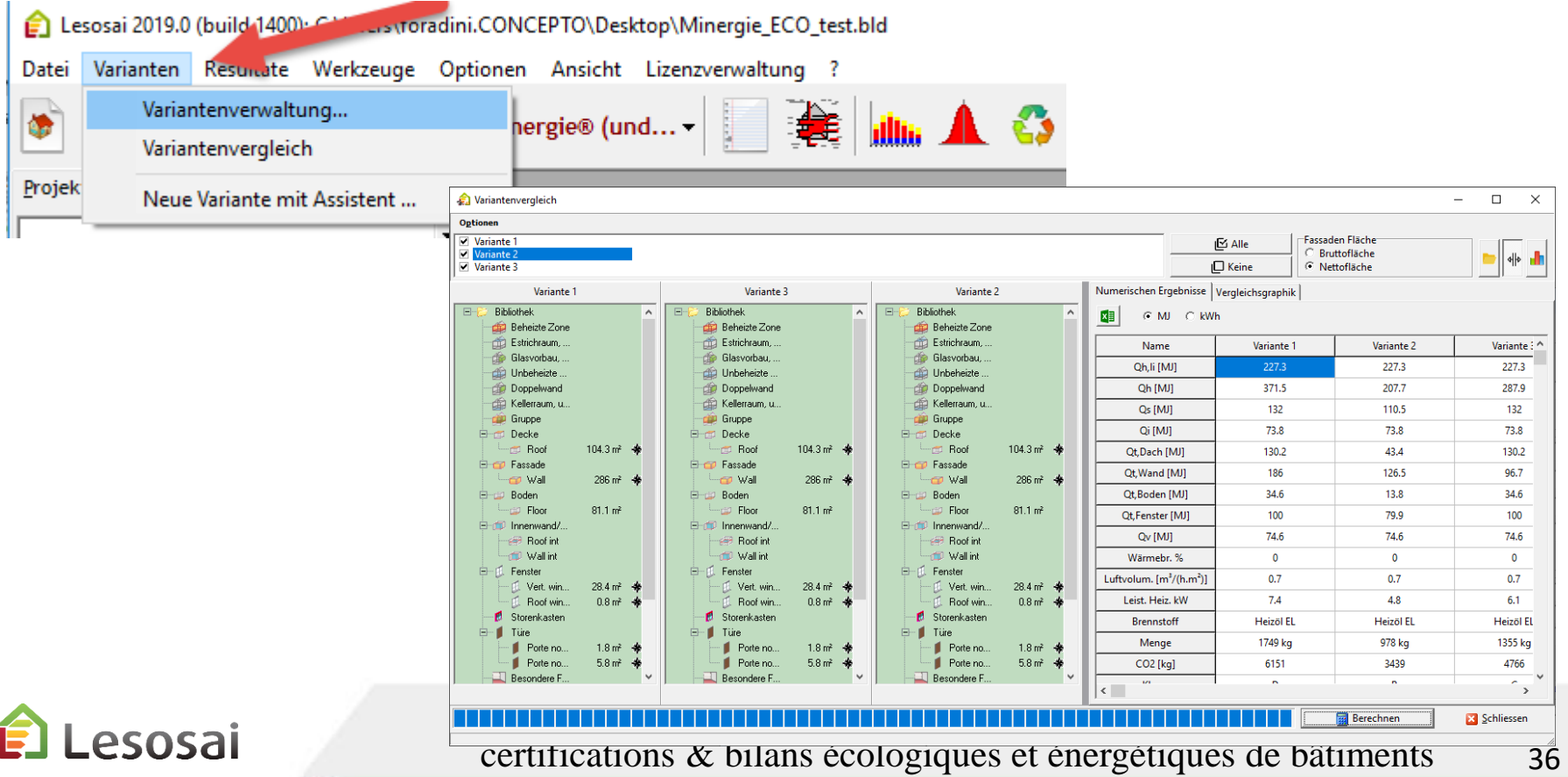

### Projektvarianten und **Tools für die Optimierung**

2/3

Mit dem Tool für Optimierung können Sie die beste Ausführung für das Gebäude finden:

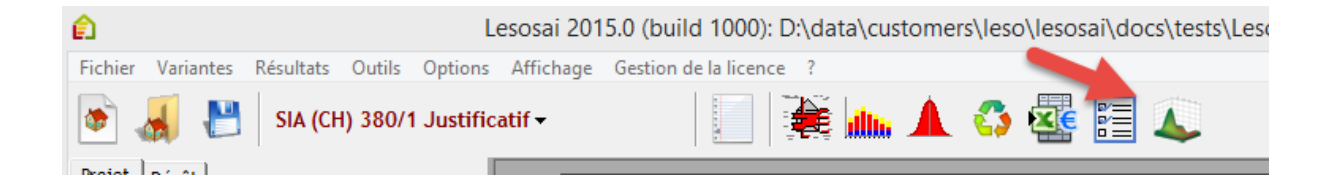

Für SIA380/1 zum Beispiel können Glas und Fassaden gewechselt werden

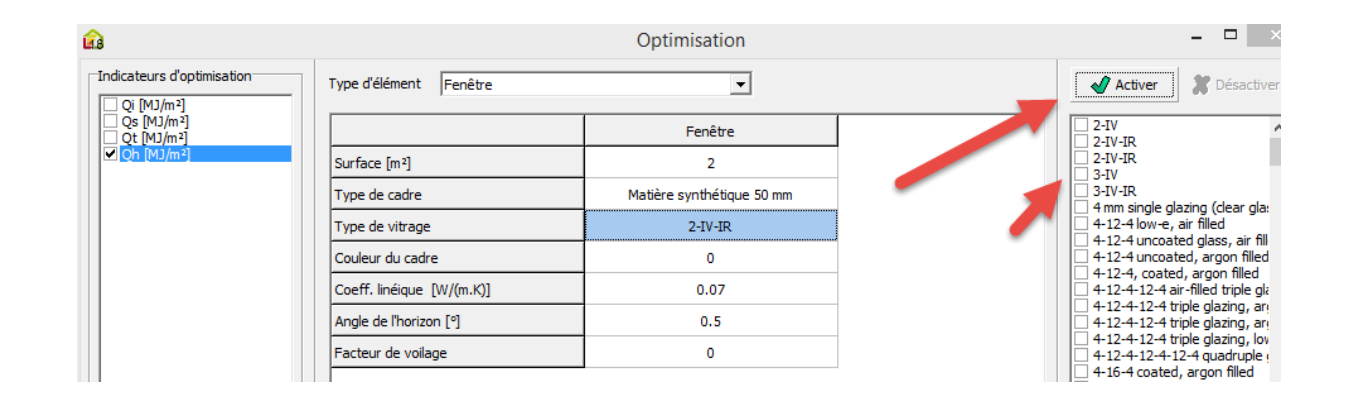

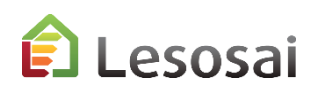

### Projektvarianten und **Tools für die Optimierung**

3/3

Sie bestimmen wie viele Vergleichs-Berechnungen Sie durchführen wollen.

Von den Resultaten ausgehend, können dann Varianten erzeugt werden:

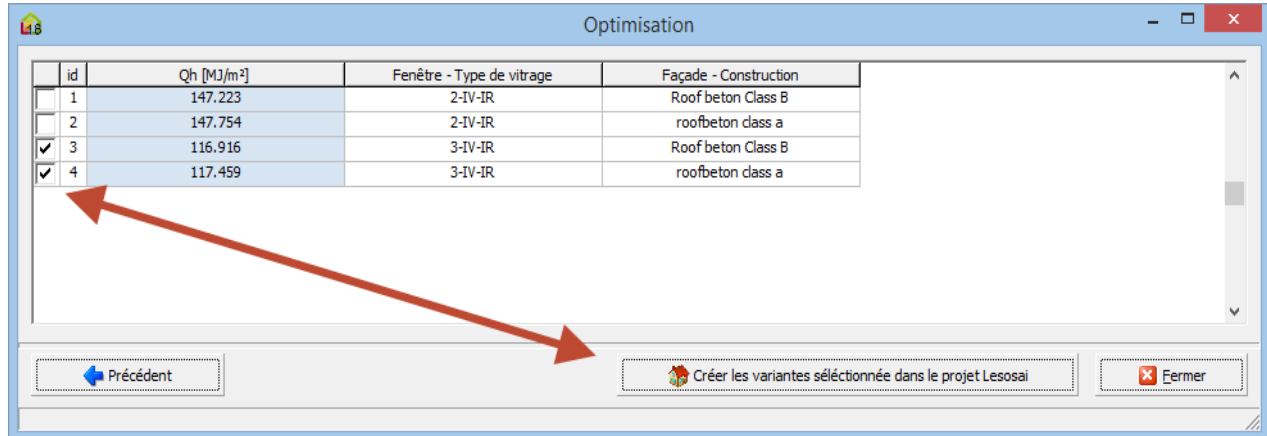

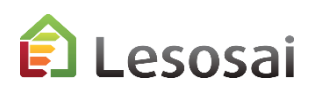

### <span id="page-38-0"></span>Wärmebrücken

1/2

In Lesosai haben wir den Wärmebrückenkatalog des Bundesamts für Energie (BFE) sowie den Katalog der Norm EN ISO 14683 integriert. Somit wird das Auswählen von Wärmebrücken erleichtert:

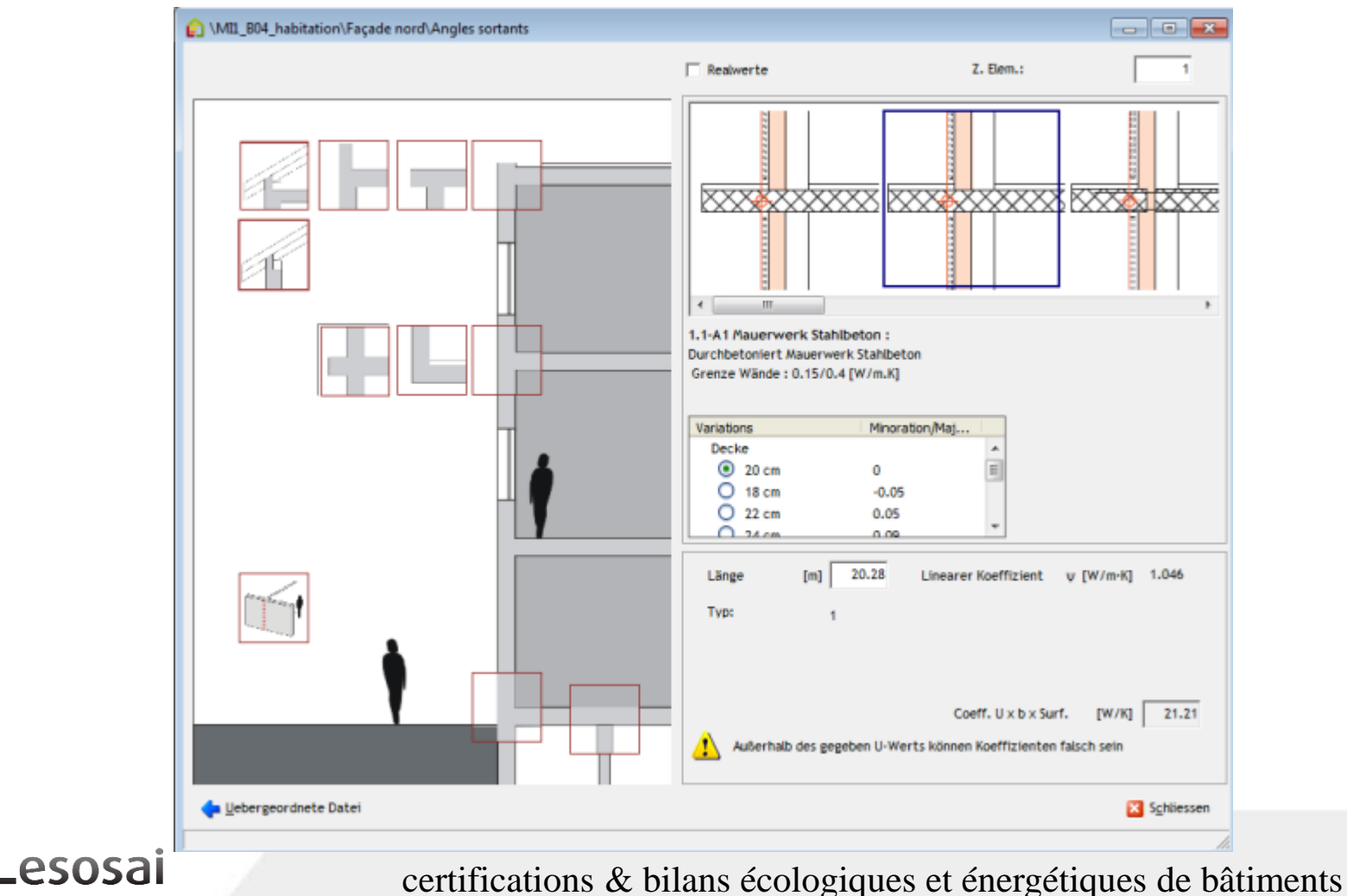

39

 $\blacksquare$ 

 $\vert \cdot \vert$ 

## Wärmebrücken – [Flixo energy plus](https://lesosai.com/flixo-energy-plus/?lang=de)

Von Lesosai zu flixo:

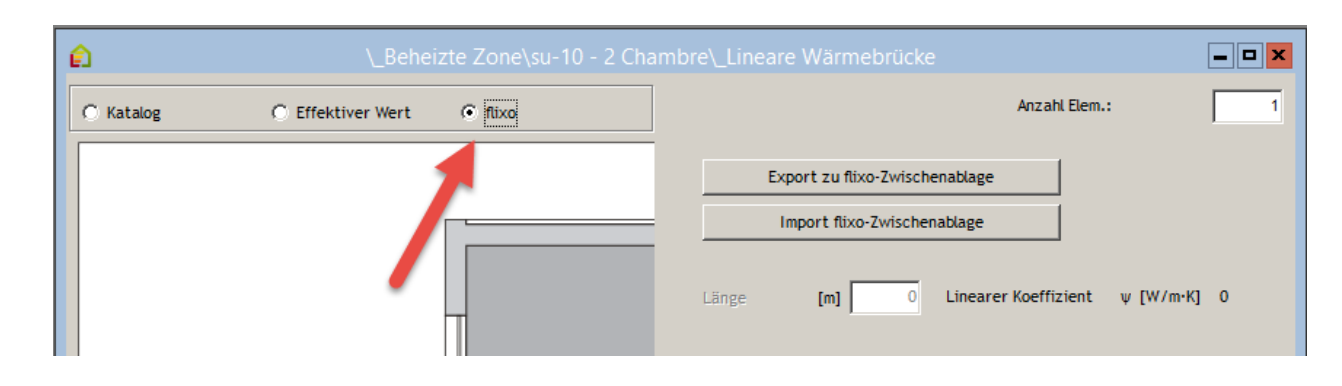

Von flixo zu Lesosai:

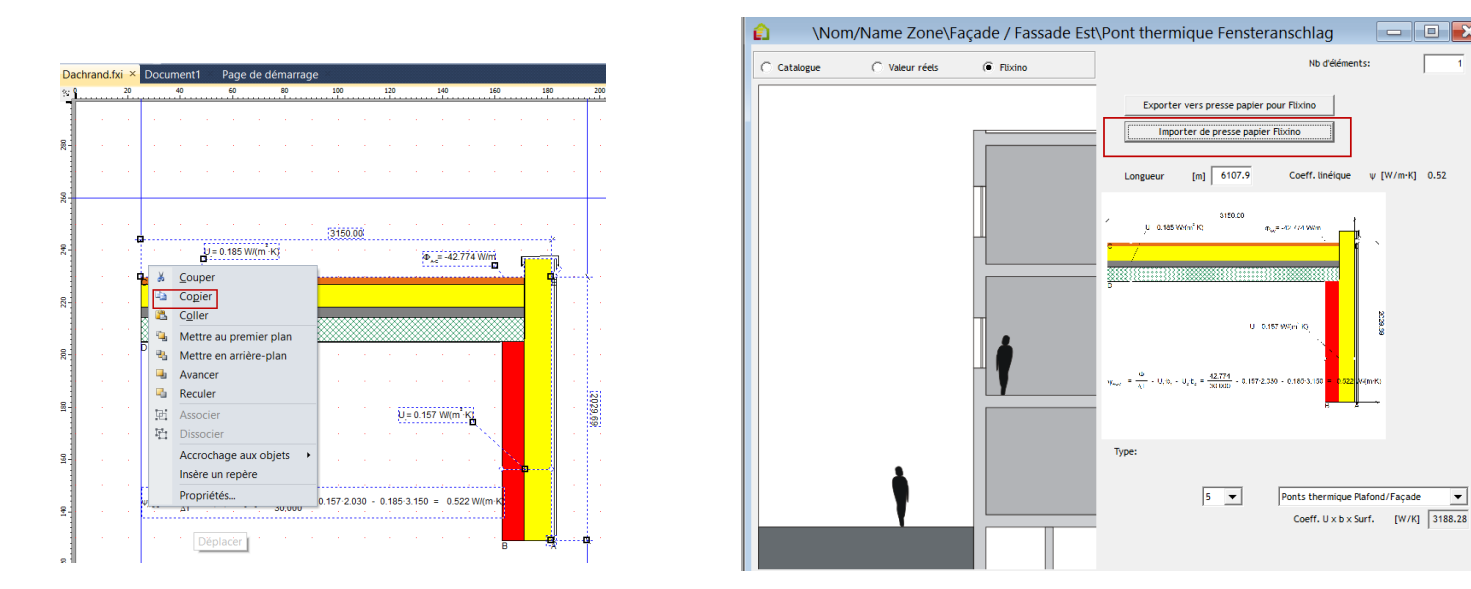

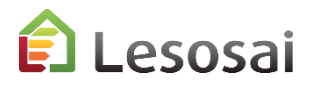

<span id="page-40-0"></span>Im Lesosai wurde ein grosser Aufwand betrieben um das Einfügen von Fenstern zu erleichtern.

Falls nötig besteht die Möglichkeit, die Informationen durch präzisere Eingaben zu vervollständigen.

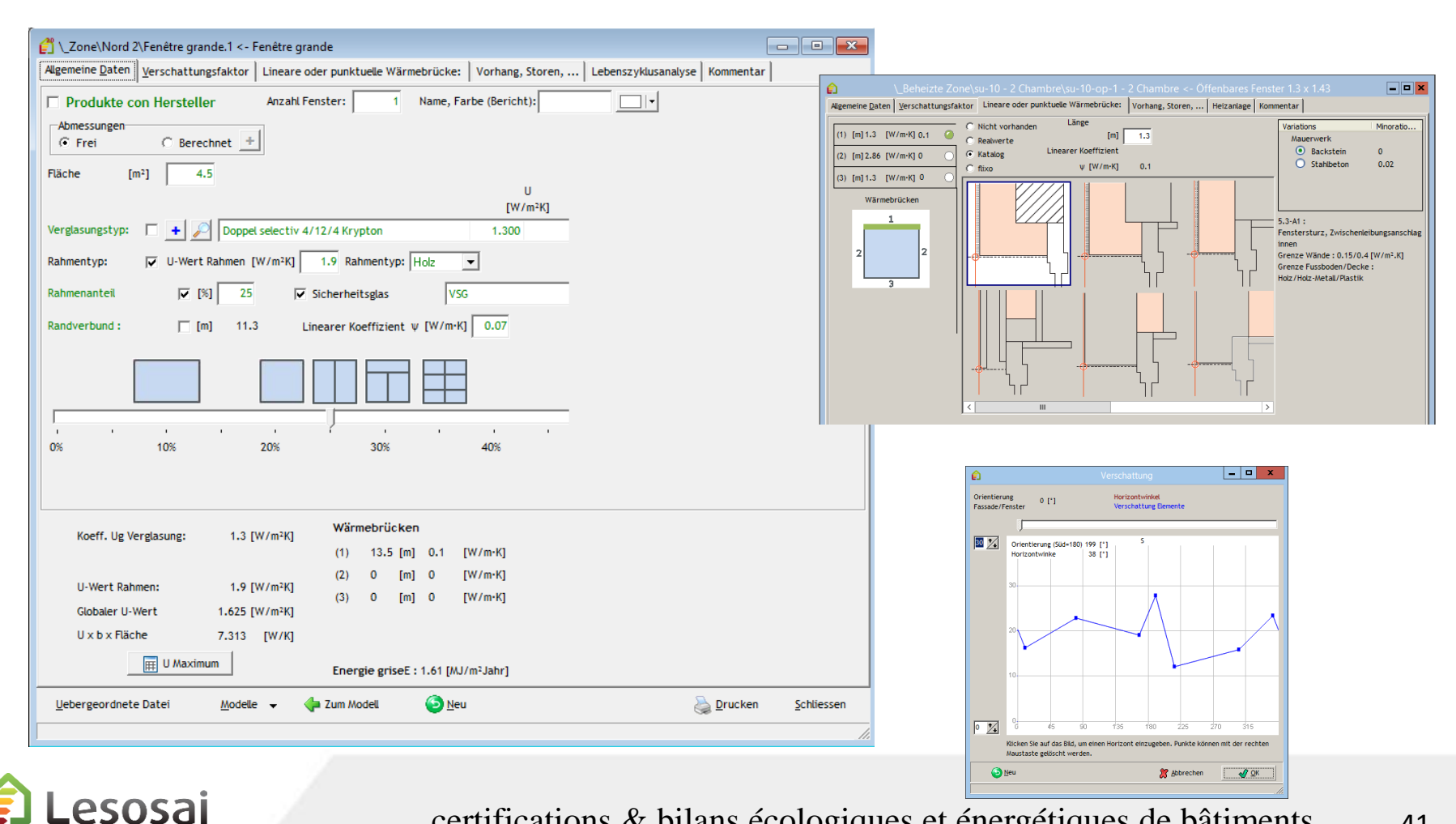

certifications & bilans écologiques et énergétiques de bâtiments

41

Das Einfügen von Heizkörper vor dem Fenster für die SIA380/1 wurde vereinfacht:

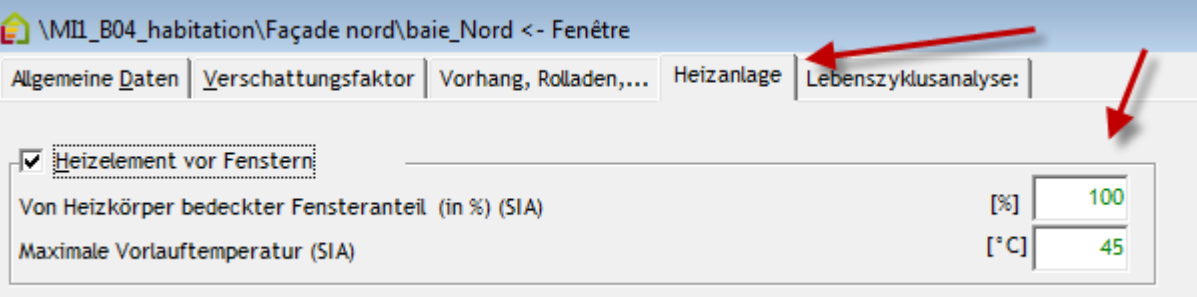

Stündliche Berechnung oder für RT2005, 'programmierbare' Storen: (Wiederstand der Store berücksichtigt)

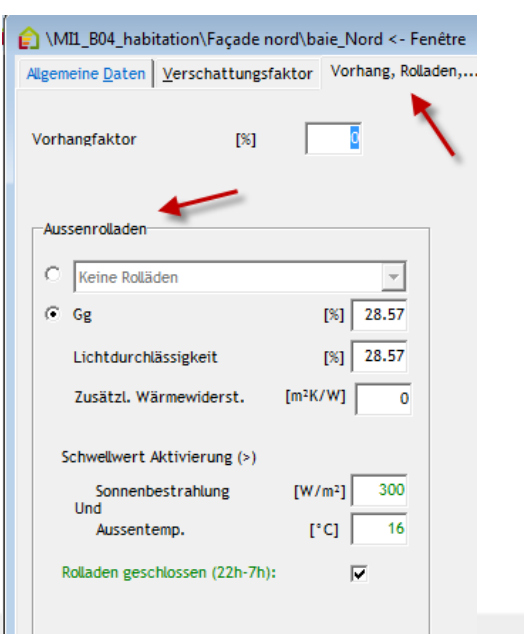

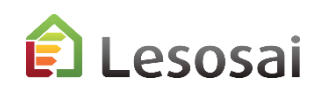

### 3/3

#### Das Berechnen der Fensterrahmen ist nützlich um die Länge der Fensterzwischenlage und Länge der Wärmebrücken zu erhalten.

#### $\begin{array}{|c|c|c|c|c|}\hline \multicolumn{1}{|c|}{\mathbf{C}} & \multicolumn{1}{|c|}{\mathbf{R}} \\ \hline \multicolumn{1}{|c|}{\mathbf{D}} & \multicolumn{1}{|c|}{\mathbf{R}} \\ \hline \multicolumn{1}{|c|}{\mathbf{D}} & \multicolumn{1}{|c|}{\mathbf{R}} \\ \hline \multicolumn{1}{|c|}{\mathbf{D}} & \multicolumn{1}{|c|}{\mathbf{R}} \\ \hline \multicolumn{1}{|c|}{\mathbf{D}} & \multicolumn{1}{|c|}{\mathbf{M}} \\ \hline \multicolumn{1$ MFH 1. OG -DG\AW3 1.-8. OG N\F2c 1.-4. OG Nord Wohnen <- F2c Algemeine Daten Verschattungsfaktor | Lineare oder punktuelle Wärmebrücke: | Vorhang, Storen, ... | Heizanlage | Lebenszyklusanalyse | Kommentar | **Batiment renove** E Le: Name, Farbe (Bericht): F2 **▽ Produkte con Hersteller Anzahl Fenster:**  $\Box$ l' MIL\_B04\_habitation\Façade nord\baie\_Nord <- Fenétre Info: Dimension Mauerwerk, kompatible Wärmebrücke Katalog Hersteller Finstral Suisse S.A.  $\overline{\phantom{a}}$ Algemeine Daten Verschattungsfaktor | Vorhang, Roladen,... | Lebenszyklusanalyse: **OFINSTRAL** Für weitere Formen,  $1,20$ **Breite**  $fml$ Finstral 72 Classic-line : welche in hier nicht Fenêtre composé de profils Finstral 72mm, avec 1.00 Höhe:  $[<sub>m</sub>]$ vorgesehen sind, **Jame für Bericht:**  $G$  Calculées  $+$  $C$  Libres des verres isolants Finstral PVC ou PVC-ALU surfaces disponible en plusieurs Type M44H9 4-16-4-16-6 - Interc. W/mK 0.038 - Ug: 0.6  $\overline{\phantom{a}}$ **Berechnung Rahmenfläche** Verglasung: **Filiche** intes et avec stores intégrés. Ug [W/m2K]: 0.6 G [-]: 0.26 LT [-]:  $0.54$ Anz. Vertikale: Form: Verglasungstyp: Kopie O. **Rahmentvo:**  $\overline{a}$  $10.0$  $10.0$  $0.0$  $[cm]$ **F**cm1  $Icm1$ **Dahmenanteil** Anzahl feste Ц Finstral FIN 90 Fenstersturz: [m] 0.00 Fensterflügel Fenêtre composé de profils Finstral 90mm. avec des verres isolants Finstral.PVC ou PVC-ALU  $\sqrt{2}$  $\overline{\mathscr{V}}$  $\Box$  Pfosten  $[cm]$  $0.0$ surfaces disponible en plusieurs teintes et avec stores intégrés et paumelles cachées.  $\frac{1}{10.0}$ **Dahmen**  $[cm]$ Anz. Verelasunests: Sicherheitsglas | Schallschutz feml 0% Breite: 130 [cm] Anz. horizonta  $(1)$  [m] 0  $[W/m-K]$  0.0  $0$  [cm]  $0.0$   $\overline{1}$  $[cm]$   $100.0$ Wärmebrücken  $(2)$  [m] 0  $IW/m-K10.0$ Koeff. Ug Verglasung: 0.6 [W/m<sup>2</sup>K]  $(1)$  1.2 [m] 0.11 [W/m·K]  $(3)$  [m] 0 [W/m-K] 0. Rahmen:  $(2)$  $\overline{2}$  $[m] \centering% \includegraphics[width=0.9\textwidth]{Figures/PD1.png} \caption{The 3D (black) model for the $n=3$~nS, $n=3$~nS, $n=3$~nS, $n=3$~nS, $n=3$~nS, $n=3$~nS, $n=3$~nS, $n=3$~nS, $n=3$~nS, $n=3$~nS, $n=3$~nS, $n=3$~nS, $n=3$~nS, $n=3$~nS, $n=3$~nS, $n=3$~nS, $n=3$~nS, $n=3$~nS, $n=3$~nS, $n=3$~nS, $$ 0.11 [W/m·K] U-Wert Rahmen: 1.2 [W/m<sup>2</sup>K] Wärmebrücke  $% 30.7$  $(3)$ 1.2 [m] 0.09 [W/m·K] Globaler U-Wert 0.954 [W/m<sup>2</sup>K]  $m20.5$  $10.0$  T U x b x Fläche 1.145 [W/K]  $[cm]$ Verelasune: Verschattungsfaktor 41 [%]  $%69.3$  $\overline{2}$ Energie griseE: 0.04 [MJ/m<sup>2</sup>Jahr]  $m2<sub>1</sub>$  $[cm]$   $\boxed{150.0}$ Uebergeordnete Datei **Exam Modell O** Neu Drucken IL Schliessen  $Modele -$ Lebergeordnete Date **Drucken K** Abbrechen ✔

Lesosai

<span id="page-42-0"></span>Fenster

#### certifications & bilans écologiques et énergétiques de bâtiments 43

#### Hersteller Informationen (Swisswindows, Tryba, SAPA, Favorol Papaux und Finstral):

### <span id="page-43-0"></span>Minergie Labels und GEAK

1/7

Für Minergie 2017-2020 finden Sie auch Informationen im pdf: «MuKEN 2014 / Minergie» .

Lesosai integriert mehrere Berechnungsmethoden, welche für die Minergie® Labels erforderlich sind.

#### **A. Minergie® / Minergie-P®**

In Lesosai die spezifische Norm auswählen. Die Software berechnet, ob das Gebäude unter die Grenzwerte der Gebäudehülle fällt. Es berechnet ebenso den Wärmebedarf mit mechanischer Lüftung mit Wärmerückgewinnung. Der thermisch wirksame Aussenluftvolumenstrom kann gemäss der Minergie® Methode oder der Leistungsberechnung **SIA382/1 Lüftung** in Lesosai berechnet werden.

Der Lüftungswert muss in der beheizten Zone eingeführt werden, zum Beispiel: Berechnung SIA382/1:

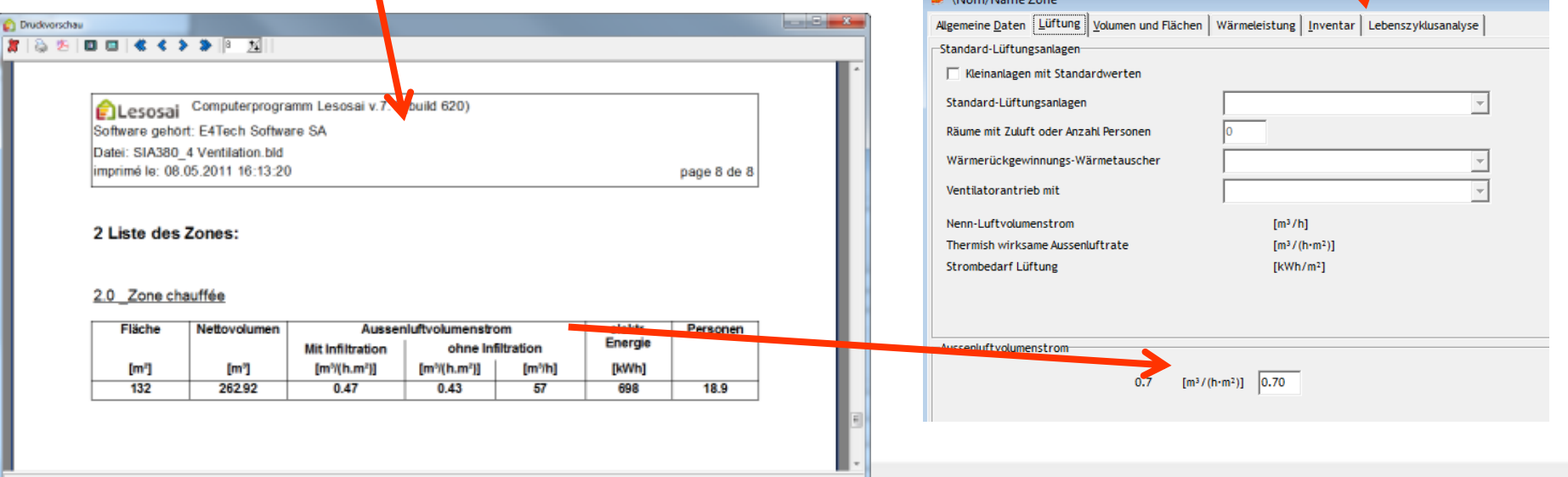

### Label Minergie-ECO®

2/7

#### **B. Minergie-ECO**

MINERGIE-ECO® ist ein Zusatz zum Standard MINERGIE®, MINERGIE-P® oder MINERGIE-A®.

Die Etappen für die Arbeit in Lesosai :

#### *1) Label Minergie®*

Minergie® oder Minergie-P® als Norm wählen. Das Gebäude nach dieser Norm konstruieren. Der Aufbau der Mauern, Türen, etc. muss alle Materialienschichten enthalten. Die Innenmauern und –Decken hinzufügen.

#### *2) Berechnung der natürlichen Belichtung*

Begeben Sie sich in die Norm SIA380/4 Belichtung. Räume definieren und ihnen die Fenster zuweisen. Mit einem Grenzwert von 70% durch natürliche Belichtung, sind Sie im grünen Bereich. 50% = gelber Bereich. Höchstens 35% der Oberflächen dürfen weniger als 50% natürliche Belichtung haben.

#### *3) Die technischen Installationen*

Um die technischen Installationen definieren zu können, muss die HVAC Anlage eingefügt werden (für die Heizung und Lüftung). Sofern vorhanden müssen die solar thermischen Installationen (mit Sensor) und die photovoltaischen Installationen zusätzlich erfasst werden. Der Bedarf der elektrischen Installationen ist im Gebäude vorgegeben.

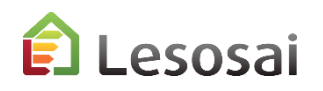

### Label Minergie®

#### **C. Minergie Planer**

- SIA380/1: Bedarfs- und Grenzwertberechnung, Excel-Export
- SIA380/4-SIA382/1 : Elektrizitätsbedarf Lüftung (+Aussenluftvolumentstrom)
- SIA380/4-SIA387/4 : Elektrizitätsbedarf Beleuchtung Minergie akzeptiert Lesosai Beleuchtungs-Berechnungen
- SIA 382/1-SIA180: Nachweis Fenster und U-Wert, thermische Masse, Fensterflächenanteil und Transmission
- SIA 2044: Nutzenergiebedarf, Endenergie (Heizwarm/Kalt) und operative Temperatur
- Berechnung solarthemischer Anteil mit Polysun Inside
- Minergie-ECO: Graue Energie, Tageslichtanteil
- Fenster Rahmen Assistent
- Photovoltaic Anteil Berechnungen
- SIA385/2 Warmwasser
- Import/Export Wärmebrücken von Flixo Energie

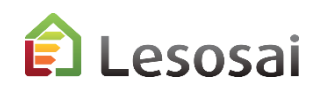

### GEAK®

4/7

#### **D. GEAK Planer**

- 1. Die **Ergonomie** von Lesosai: Genauere und einfachere Dateneingabe.
- 2. Exportieren und importieren auf der GEAK-Website
- 3. Materialen Datenbank immer aktuell (via MaterialsDB.org)
- 4. Integrierter BFE Wärmebrücken Katalog und Austausch mit flixo energy plus
- 5. Auch nach 5,10,... Jahren kann der Bericht für das Projekt wieder aktualisiert werden.
- 6. Gleichzeitig mit der Eingabe (SIA380/1,SIA387/4,....) den Konstruktionsbedarf erfassen
- 7. Dank des Assistenten (Wizard) können Modelle für Vorprojekte und Renovationsanalysen schnell erstellt werden
- 8. Direkt auf dem Computer arbeiten, ohne eine Internetverbindung zu benötigen
- 9. Fenstern Datenbank (Swisswindows, Norba Tryba, Finstral, Sapa)
- 10. Schnelle Beantwortung ihrer Fragen (innerhalb eines Arbeitstages)
- 11. Austausch von 3D-Plänen mit dem Architekt
- 12. Verschiedene Projekte könne gleichzeitig geöffnet werden
- 13. Komfortable Variantenvergleiche dank Szenarioverwaltung.

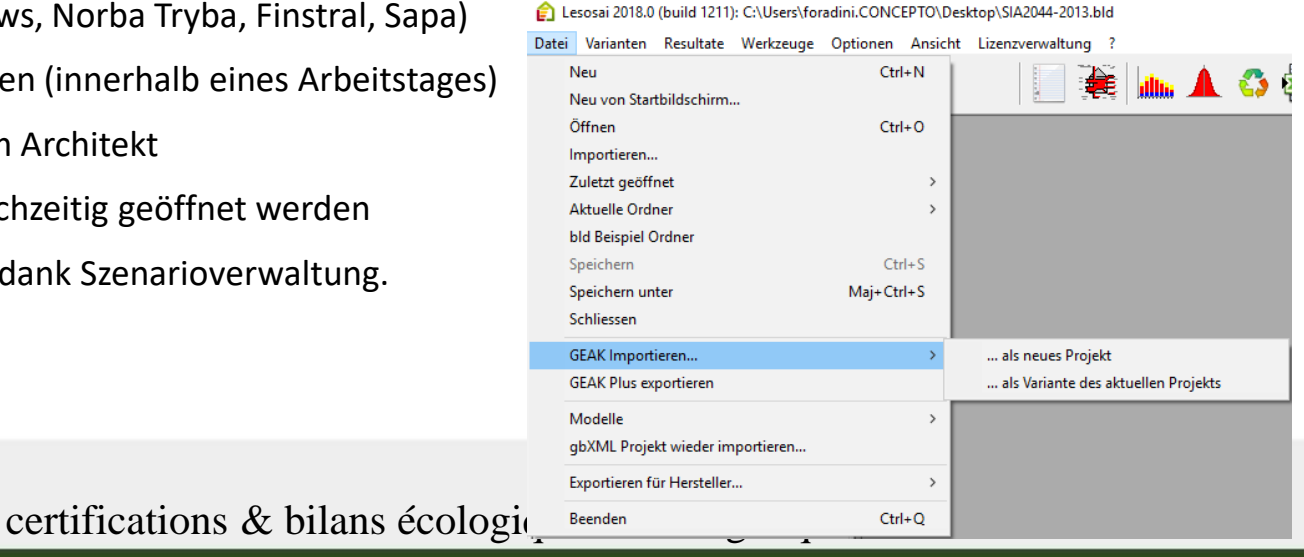

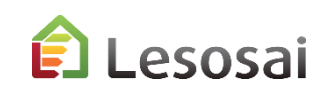

## GEAK® nicht offizielle Berechnung (Vers. 2022)

5/7

Sieheim PDF im Menü «?»:

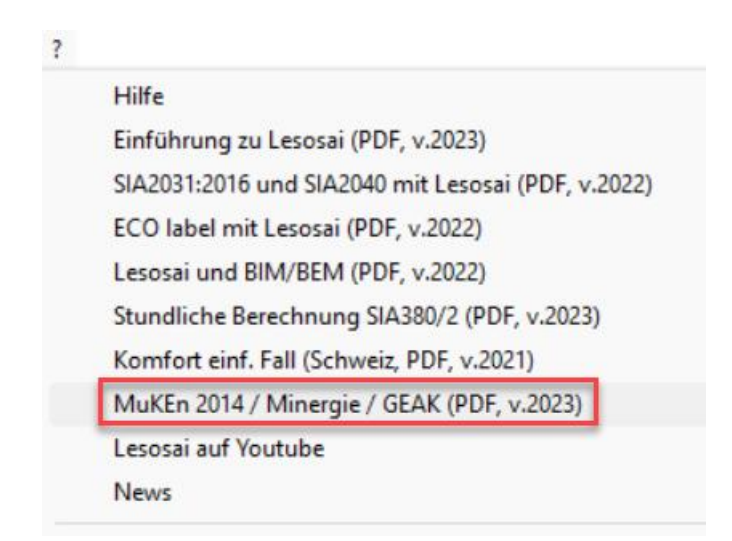

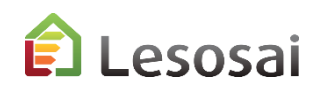

### Warum erhalte ich in Lesosai nicht dasselbe Ergebnis wie mit GEAK Version 2023? 6/7

Lesosai berechnet nach SIA 380/1:2016 und SIA *2031:2016*

Die folgende Liste enthält eine teilweise Gegenüberstellung:

#### **Multizonen:**

SIA 380/1:2016, SIA 2031:2016 GEAK 2023

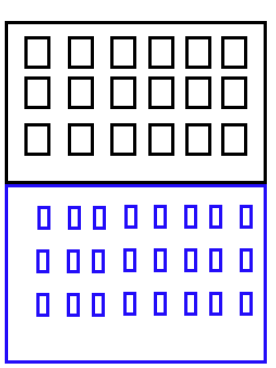

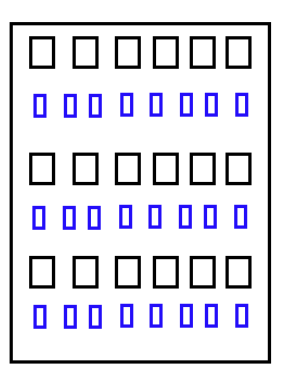

#### **Multi-Gebäude:**

SIA 380/1:2016, SIA 2031:2016 GEAK 2023

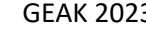

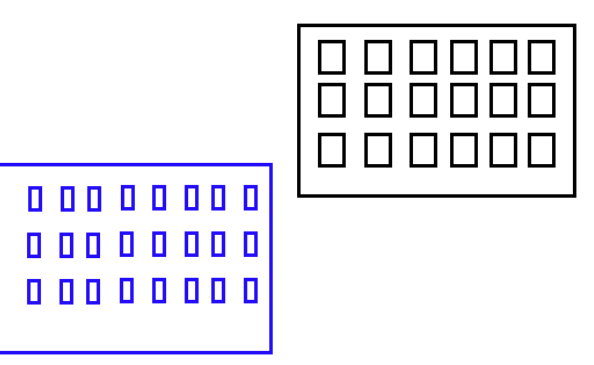

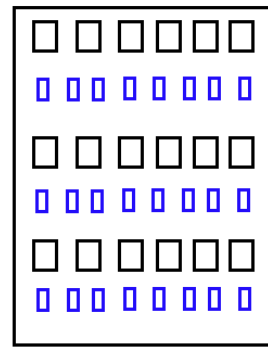

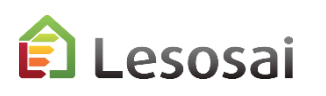

### Warum erhalte ich in Lesosai nicht dasselbe Ergebnis wie mit GEAK Version 2023? 7/7

**NO** 

**SO** 

O

 $(90°)$ 

#### **Solare Gewinne:**

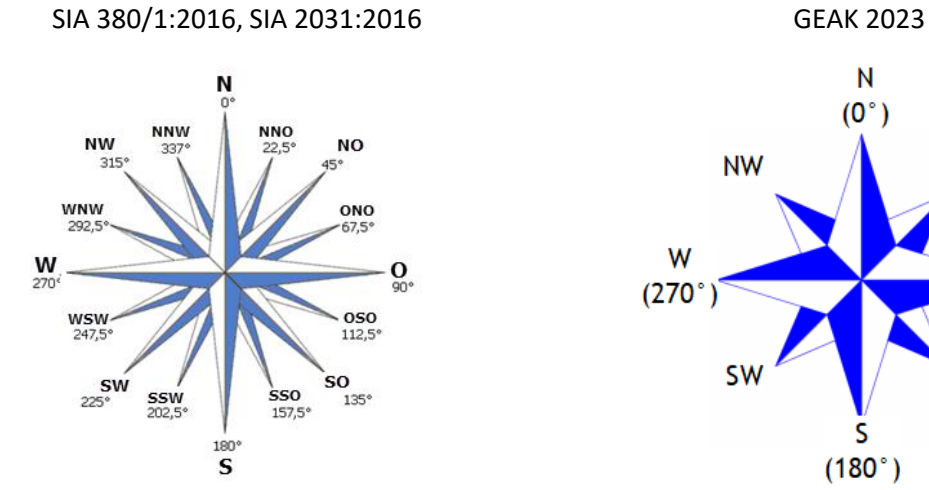

**Gebäudekategorien:**

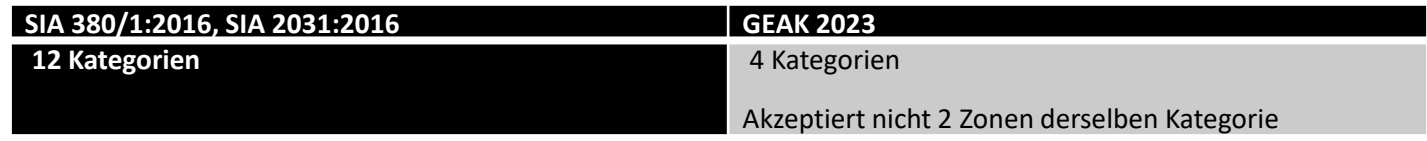

**Rangliste (A, B, C, …) :**

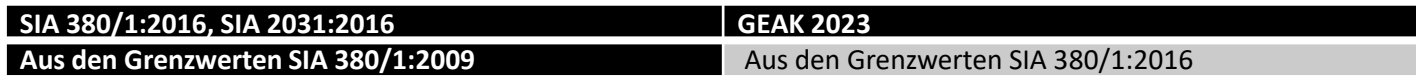

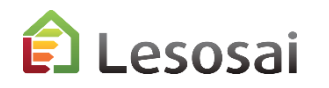

#### ECO Labels (Minergie ECO®, DGNB®, SNBS®, Lenoz®...) 1/2

Siehe PDF im Menü «?»:

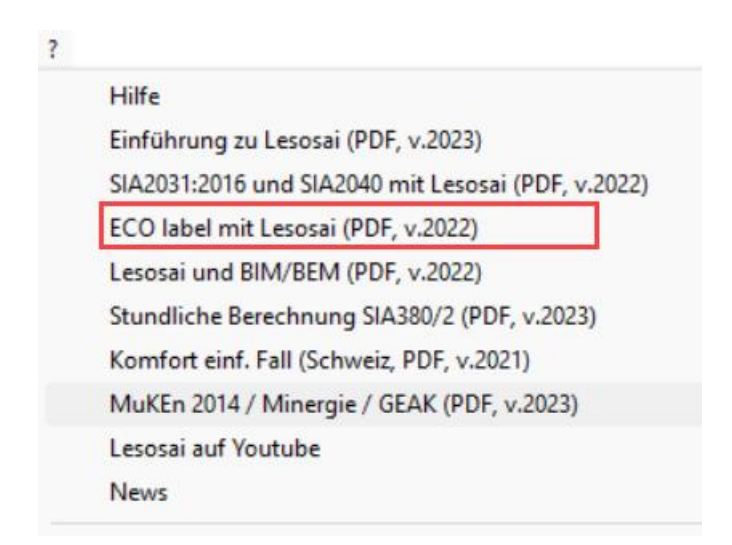

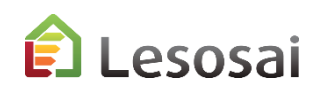

### Lebenszyklusberechnung

2/2

Die Berechnung der verbrauchten Energie beim Bau des Gebäudes wird zunehmend von den Labels (Minergie-ECO®, DGNB®) und den Klienten gefordert. Lesosai hat die Datenbank KBOB, welche ein Auszug von EcoInvent ist und die Berechnungsmethode SIA2032 integriert. Bei der energetischen Berechnung, ist es einfach die Berechnung der grauen Energie der Materialen durchzuführen. Es genügt die Innenmauern (mit ihrer Schicht) und einige Informationen in die Registerkarten hinzuzufügen.

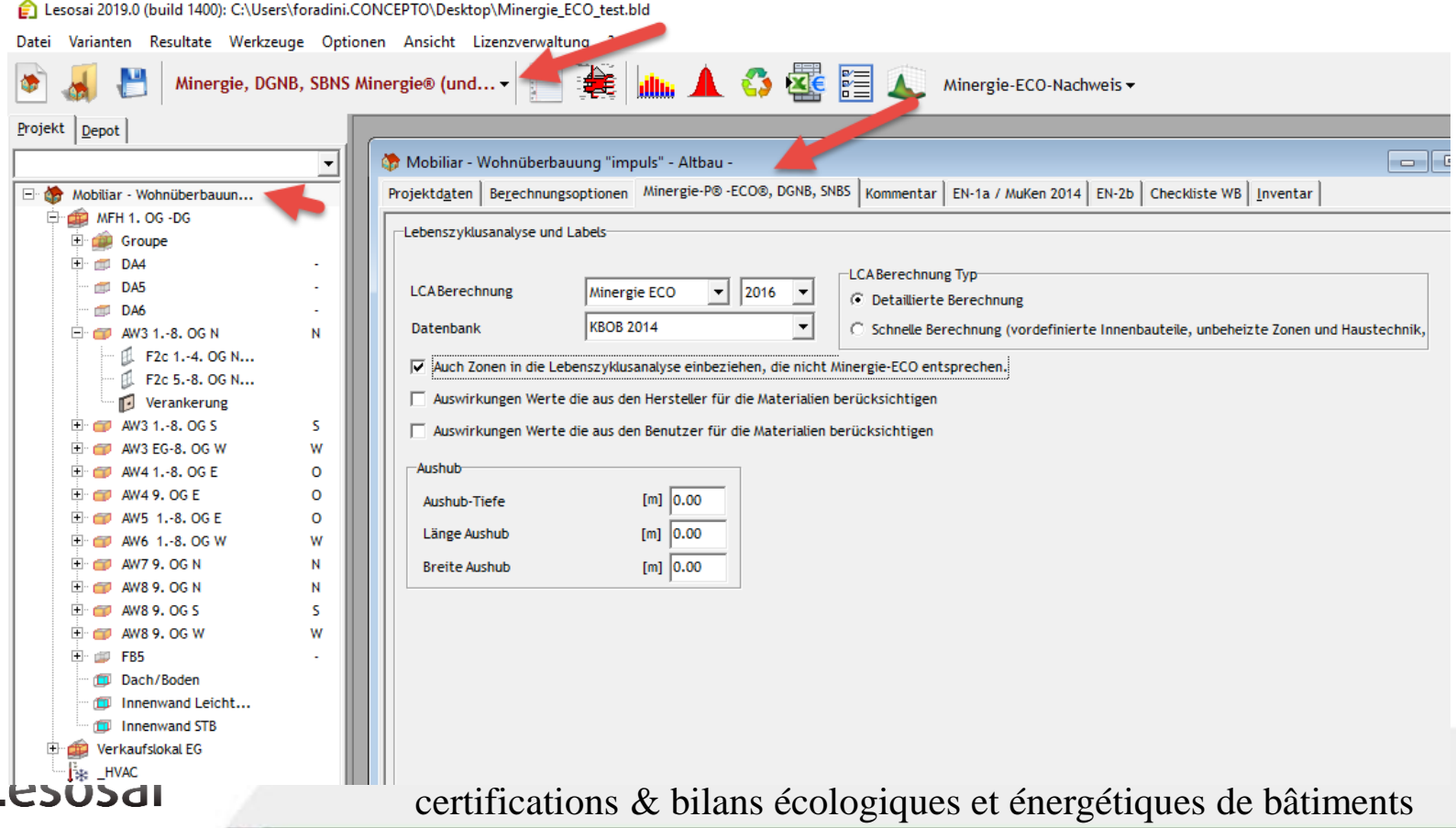

### <span id="page-52-0"></span>Berechnung Polysun Inside (solarthermisch)

1/2

Mehr und mehr erfordern die Projekte die präzise Kenntnis von der solar thermischen Produktion. Polysun Inside® (die Polysun® Software sind die Leader auf dem Markt) ermöglicht eine tiefgreifende Berechnung des energetischen (solar thermischen) Systems durchzuführen und die Resultate verschiedener Lösungen zu vergleichen. Der Berechnungsmotor von Polysun ist vollständig in Lesosai integriert und installiert sich automatisch während der Installation der Software.

*Beim Eingeben einiger zusätzlicher Informationen in die Stundenberechnung:* 

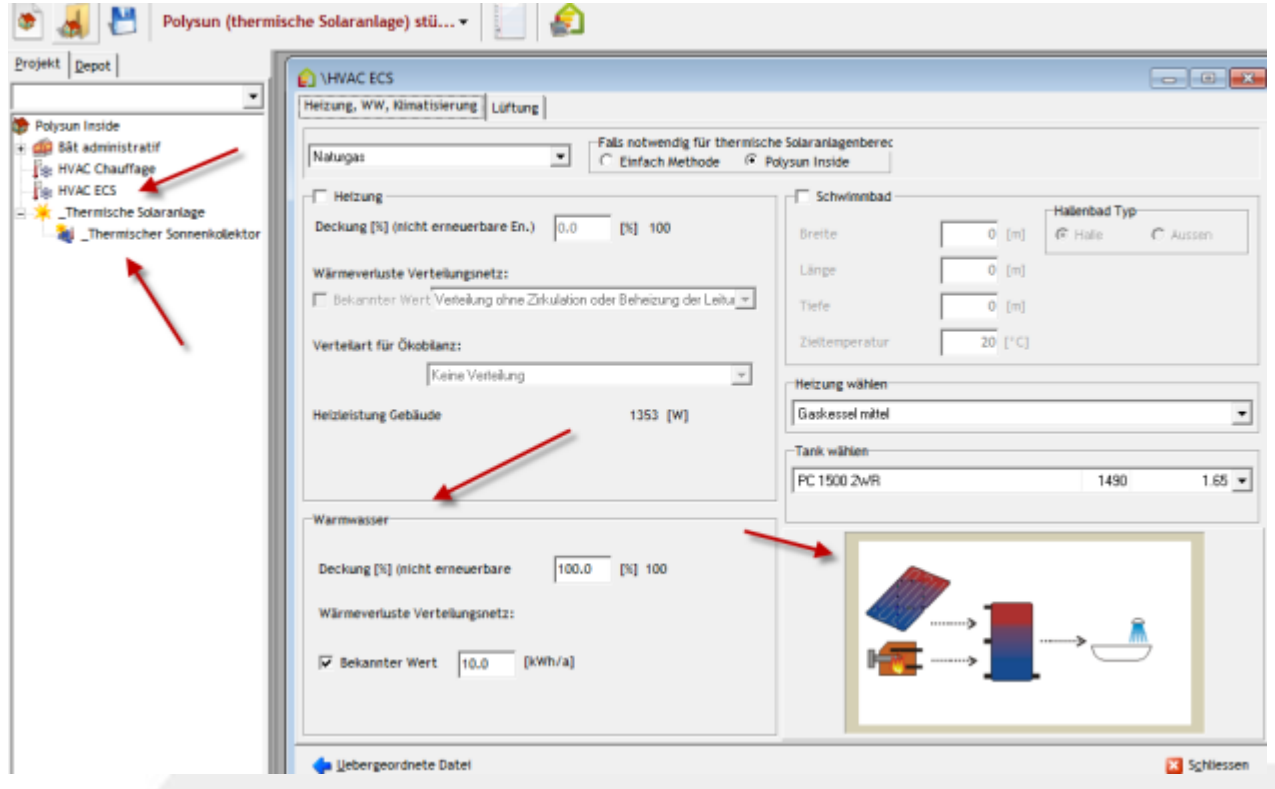

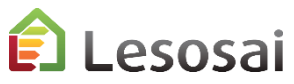

### Berechnung Polysun Inside (solarthermisch)

2/2

#### Lesosai gibt interessante Resultate in einer einfachen Tabelle aus:

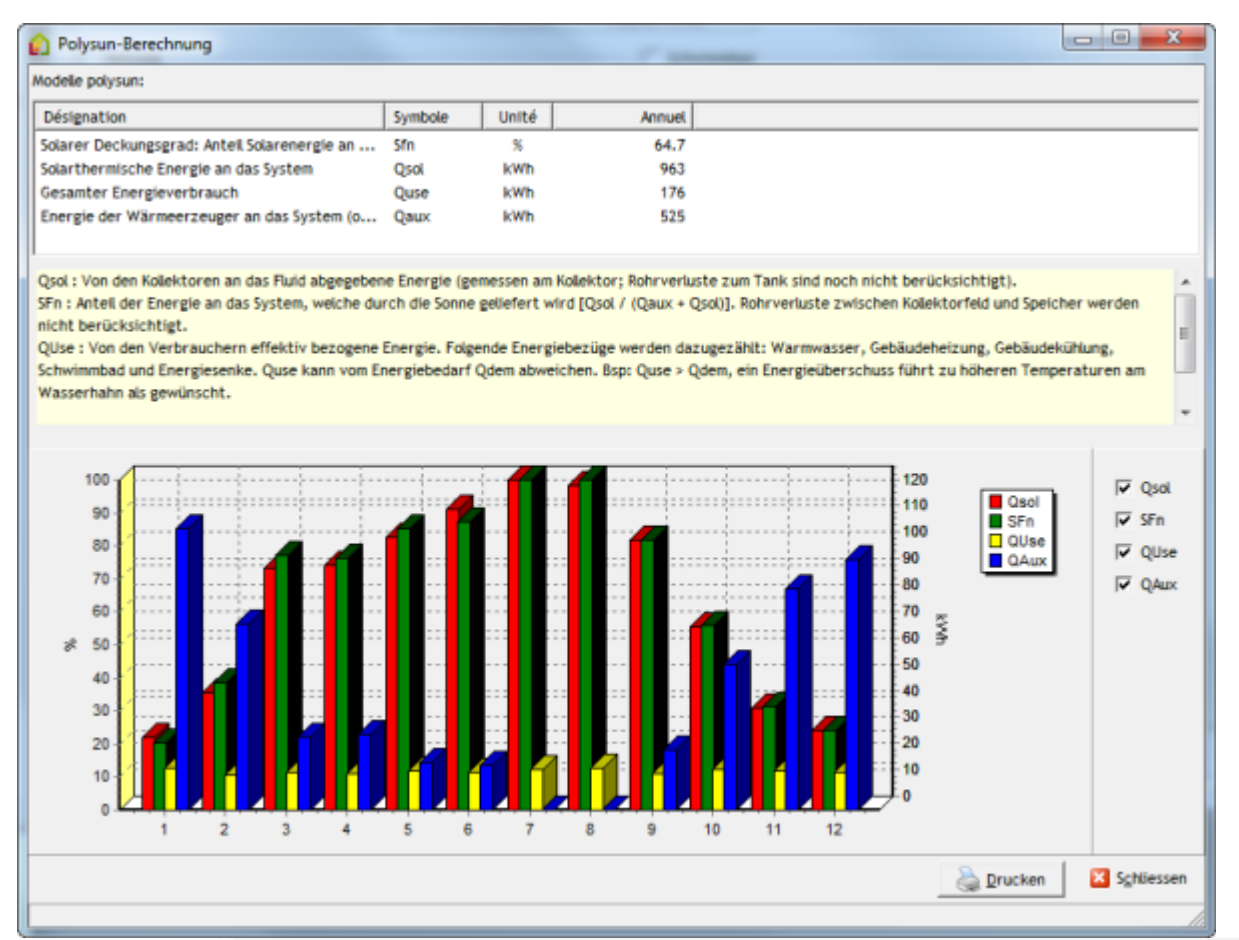

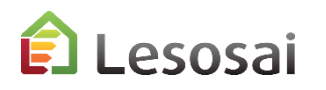

### <span id="page-54-0"></span>Meteonorm

Lesosai enthält die offiziellen meteorologischen Daten von mehreren Ländern. Oft muss aber der Anwender die spezifischen Meteo eines Orts benützen. Aus diesem Grund haben wir die Software Meteonorm integriert, welche der Leader in der Generation der Daten der Meteo auf der ganzen Welt ist. In Lesosai via dem Menü Werkzeuge zu finden:

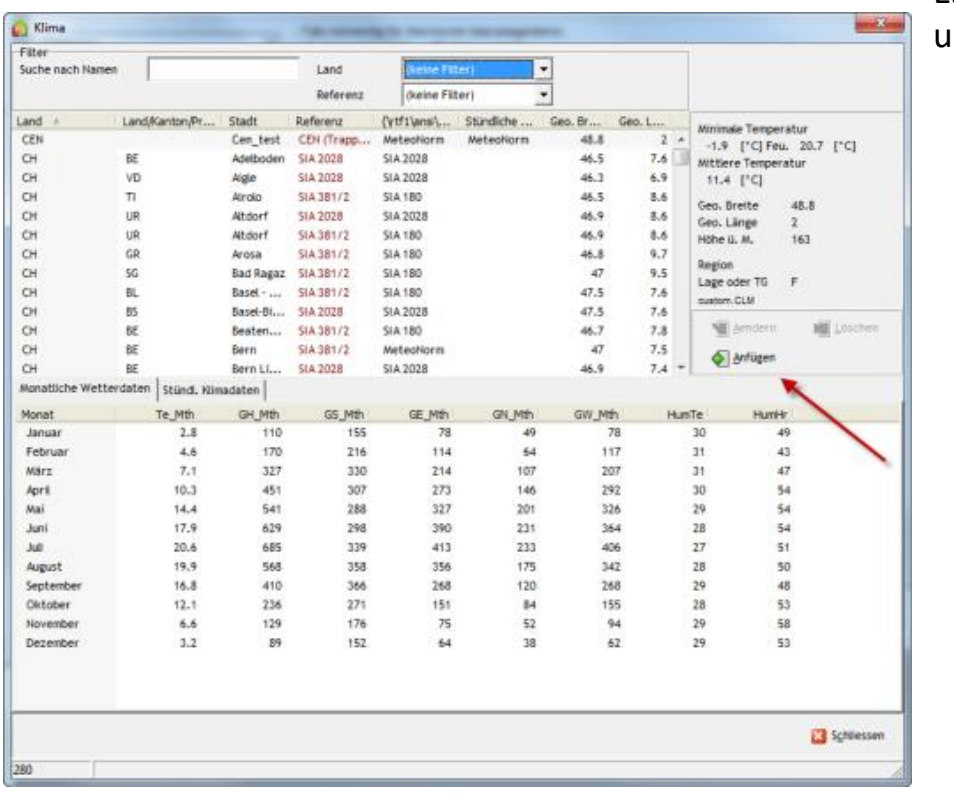

Es benötigt die Breiten, die Länge und die Höhe des Ortes um die meteorologischen Daten zu generieren:

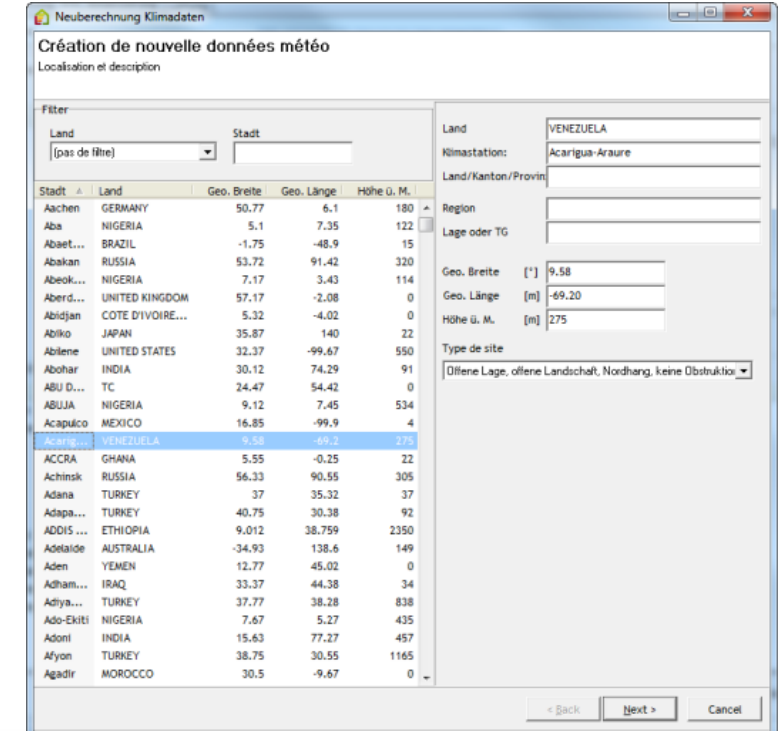

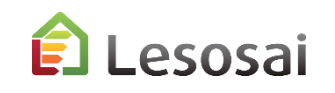

56

### <span id="page-55-0"></span>Photovoltaik Module

Ermöglicht sehr einfache Simulation einer Photovoltaikanlage:

- Berechnungen separat (mit SIA380/1 basys)
- Bestandteil der stündlichen Berechnung (SIA 2044 und gemäss EN 13790-91)

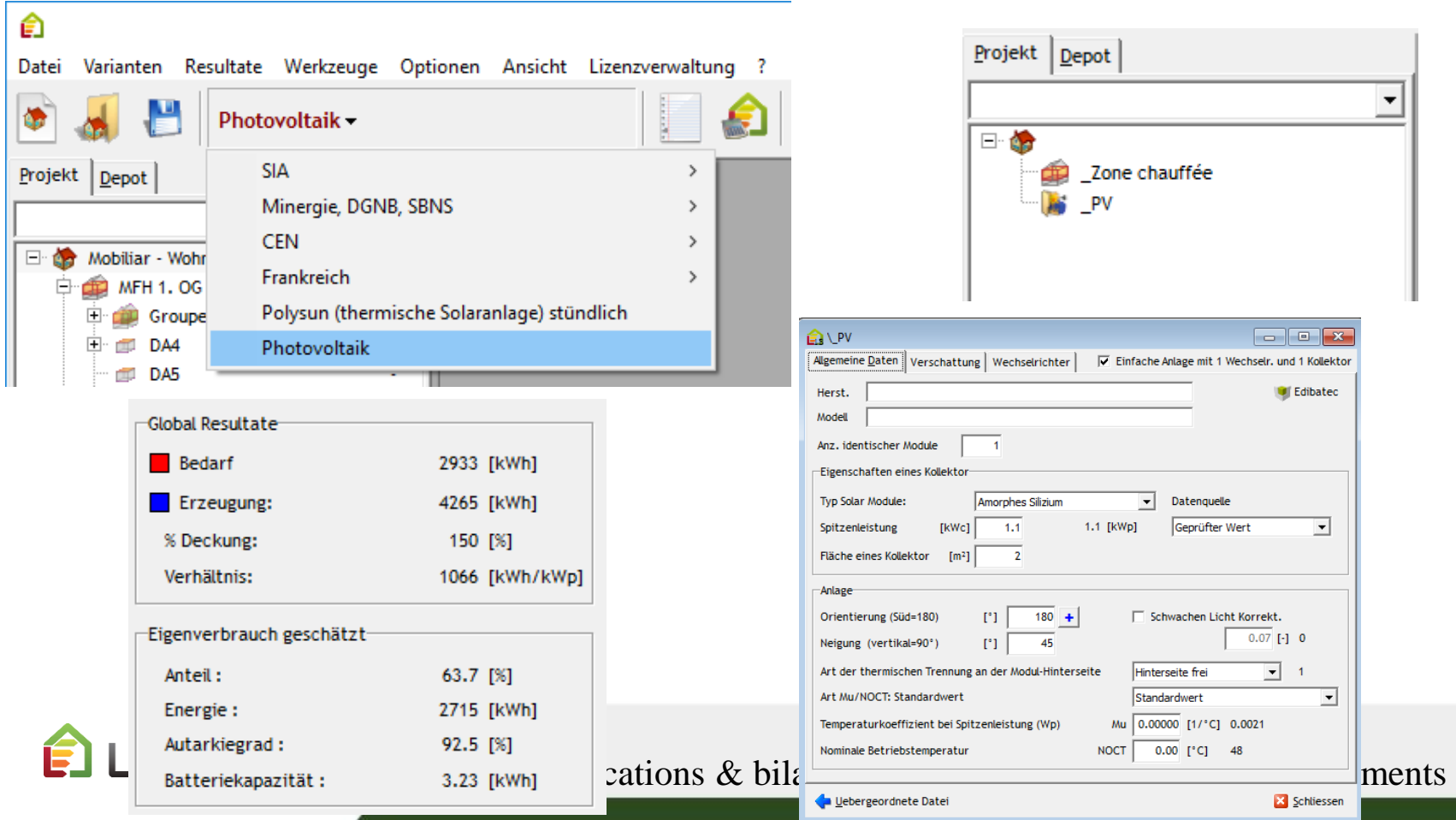

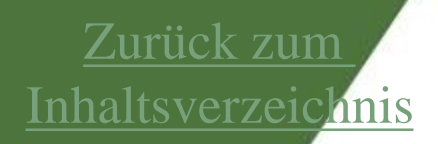

## <span id="page-56-0"></span>4. Resultate

- [Offizielle Berichte](#page-57-0)
- [Benutzerdefinierte Berichte](#page-59-0)
- [Bildschirmresultate](#page-66-0)
- [Exporte](#page-67-0)

Solutions informatiques pour le bâtiment  $\left| \right\rangle$  **E4tech** 

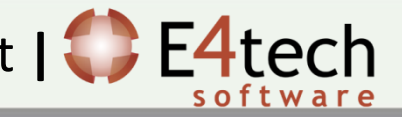

#### <span id="page-57-0"></span>Berichte 1/2 $\blacksquare$ 倉 -Art des Berichts C SIA380/1 Nachweis C Modellbericht Sie können die auszudruckenden Seiten für jede Norm auswählen:  $\nabla$  Basisformular  $\Box$  Kommentarseite €  $\nabla$  Bauteile  $\nabla$  Mit Feuchte Varianten Resultate Werkzeuge Optionen Ansicht Lizenzverwaltung ? Datei **Feuchtigkeit Grafik** C Wirkliche Dicke SIA (CH) 380/1 Optimierung und Mess.. C Diffusionsäquivalente Luftschichtdicke Mit dynamischem U-Wert  $\Box$  Mit LCA Mit Phasenverschiebung Um den gewünschten Bericht zu erhalten, mit dem  $\nabla$  EN-1a  $\Box$  EN-2b □ Zusammenfassungsseite Wärmebrücken Bericht EnFK gewünschten Inhalt: Plausibilitäts-Check **Abbrechen**  $\sqrt{2}$  OK EN-1a, EN2b, EN102b, Effinergie, Minergie, RT, EN-5, Wärmebrücke,... **Réglementation Thermique 2005** MINERGIE-ECO<sup>®</sup> Lesosai Passeuch inergibour 鱼 Berechneter Energieausweis nach SIA 2031 (2016). Logicial League) v 71 (build @0) Fichier standarded des caractéristiques thermiques d'une construction neuve  $1/4$   $\Box$ Selfwage: "Selfwage: Lessal v 2020 0 (Nulld 1500) (ever 2020 03:30)" Logicial appartenant à: E4Tech Schuare SA **PROJET** (en vue de la synthèse d'étude thermique, du contrôle et du diagnostic de **STEEL Huagan** Sea - Bestehendes Gebäude performance énergétique) Objet Gebäude: Climatisation / Klimaanlage ᆖ **Innese Aco A** Fiche générée selon le schérza version : 3.3 - et la feuille de style version : 3.4.1 Admission Pont du Mont Blanc  $\overline{a}$ **Carlos** Ort Genève **P.2** 1200 Kanton: Genève **MA Driveway** energiebezugsfäche:  $132 - m^2$ Kimastation: Genève-Cointrin **STAL GAME** MI-1-B00-EJ pro **Radishry**  $\bullet$ Renovien nosishr  $\circ$ they in high : 1 **University in Fights** [6] Hoodh enclosing [7] Transferration [7] Science **Changer and distinguished** Classe de performance émergétique Typ : ... Geb. Klimatisierte - SIA Detected for chances Etide de: 27/04/2011 Windows in court provide interest as Determined forests 1) Gesamte Primärenergie Kennwert 19.02.20 Frstellt am: Lespsai, version 7.1 (build 620). CH E4Tech 200219.0 Commentaires Anzahl: Elektischer Output ... 0 kWh/an \* Dender almost relate **Classe d'Installat Berregue** FEUILLET(S) BATIMENT(S): (2) Heizwärmebedan arresia a sulta fontiva da rusi<br>Estra ara guerran contrato<br>fontular a á funciós e dráma \* Sinner: MILBM.Dan <sup>C</sup> Parates atributes parla kilometer Niveau de performance Resultati **STATISTICS** Danislas par las partis principales (3) Treibhausgasemis sions 2. Daysales administration and her designments theoretician aid hittimes Origina **Domains** Total Kita-11 km american desga chan di<br>Ria-sturanza è ege casa fi:  $\mathsf F$ FEUILLET EQUIPEMENT : Les onteres d'entique pe ans.  $10<sub>h</sub>$ atternations cono arrival la la \* Eliment : 10 1,000 Close type da bûnnam<br>Iardera da liger er is **THE WINDLE** Longwood, 2019 Dontains ago las descaramente de ventilator. Distance ruther equipments de chauffage .<br>Die Treibhausgasemissione<br>Kilmarehäffishen Gammanh Paranier as sites<br>American de sites<br>American (Cos<br>American de Santa de Santa de Santa de Santa de Santa de Santa<br>American de Santa de Santa de Santa de Santa de Santa de Santa de Santa de Santa de Santa de Santa de Santa<br>B iè nati rai Dictment and heating interments chefts at xrücksichtigt die Qualität de **Ballion** Accurations klimaschädlichen Gase welche<br>durch den Energiever brauch<br>ausgestos sen werden Sie werde<br>in CO2-äquivalenten angegeben **Document (TIG)** www.v .<br>Dächer, Wände, Böden) und die<br>/erluste durch Lüftung. **DO LUARRAY** C Distable for Factorian llung dieser Energieträge  $\overline{\mathbf{a}}$ **Climat Interest** FEUILLET GENERATION : Commet de sa es **Bapart: Western Marine** on which are \* Simplest 196 LEAR Elean presides de<br>presides de **C CROKWING RIGHAM** Zertifikat Verfasser u. · Odnimitrazza principani: do fried Fima: E4tech Software SA O. Calculations Diversifications institute as kineses info@e4tech.com  $Tel: 021$ **Energie giner** E-Mail: ....... **TM** JH Ort, Datum **Partition and** · Bibleson: ML1.000 Elizeo Unterschrifte **Grass scape Line Stre** C Educationals substitution exis. 93.0 certifications de bilance et été de baixon de baixon de bilance et été de baixon de bâtiments été de bâtiments<br>Experiences et électriques de bâtiments de bâtiments de bâtiments de bâtiments de bâtiments de bâtiments de bâ 58

### Berichte -Kommentar

2/2

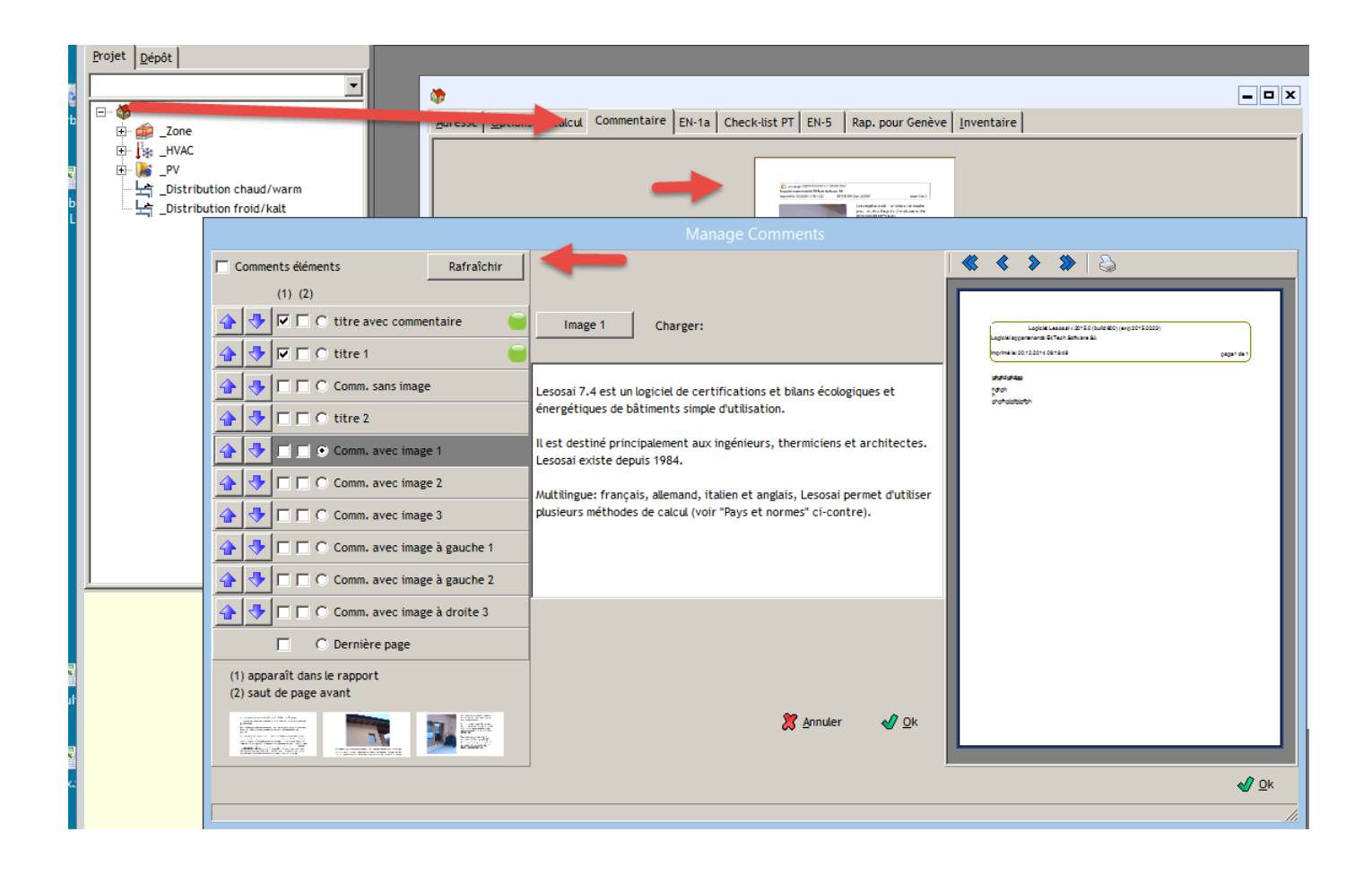

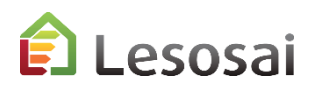

### <span id="page-59-0"></span>Benutzerdefinierte Berichte - Einführung

1/7

Wir haben in Lesosai 2023 die Möglichkeit Berichte nach Ihren Bedürfnissen anzupassen integriert.

Derzeit ist dies nur in den folgenden drei Normen möglich:

- SIA 380/1:2009
- SIA 380/1:2016
- RGD Luxemburg

Sie können jedes Mal mit dem bereitgestellten Standardbericht oder einem angepassten Basisbericht beginnen. Ebenfalls können Sie für jedes Projekt einen neuen Bericht erstellen.

Wir verwenden das Produkt fast-report. Wir empfehlen Ihnen, sich diese Einführung anzusehen:

[Fast Reports : Building a Simple Report](https://www.youtube.com/watch?v=N63dLQePnI4&list=PL6gTDEj1vGyHJ1A1o32Py58P6sU2NrrYl&index=1) [–](https://www.youtube.com/watch?v=8rK0lWoodBI) [YouTube](https://www.youtube.com/watch?v=N63dLQePnI4&list=PL6gTDEj1vGyHJ1A1o32Py58P6sU2NrrYl&index=1) (English)

Auf diese Webseite finden Sie die gesamte Fast-Report-Dokumentation:

Support - [Fast Reports \(fast-report.com\)](https://www.fast-report.com/de/support/) (Deutsch)

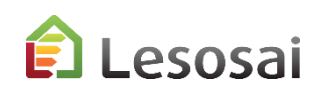

### Benutzerdefinierte Berichte – Erste Stufe

2/7

Am Anfang ist der Einstieg nicht ganz einfach. Sobald die Logik verstanden ist, steht Ihnen ein leistungsstarkes Dienstprogramm zur Verfügung.

Um Ihre eigenen Berichte erstellen zu können, wählen Sie "Custom" (der Bauteile Bericht ist nicht anpassbar, er wird beim Drucken hinzugefügt):

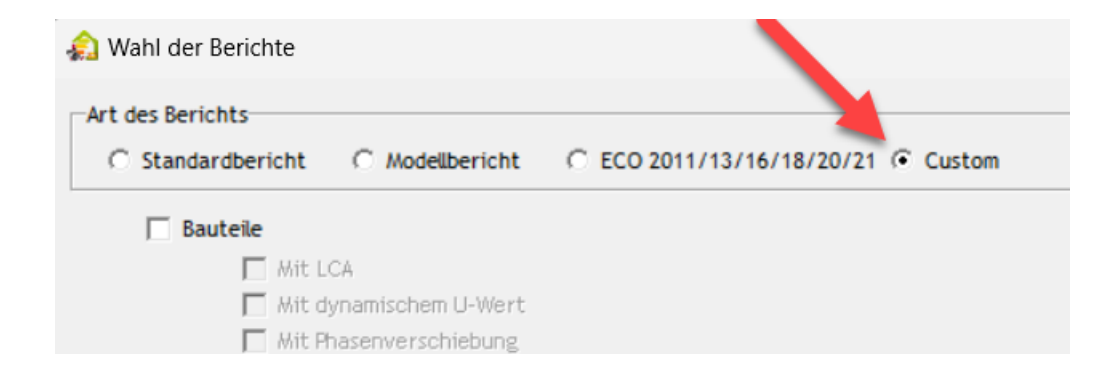

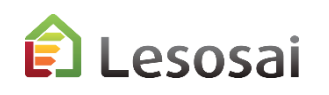

#### Benutzerdefinierte Berichte - Editor - Tab «designer» 3/7

- 1) Objekte wie Bilder, Tabellen oder Texte
- 2) Seiten hinzufügen oder anpassen
- 3) Die Variablen
- 4) Der Bericht

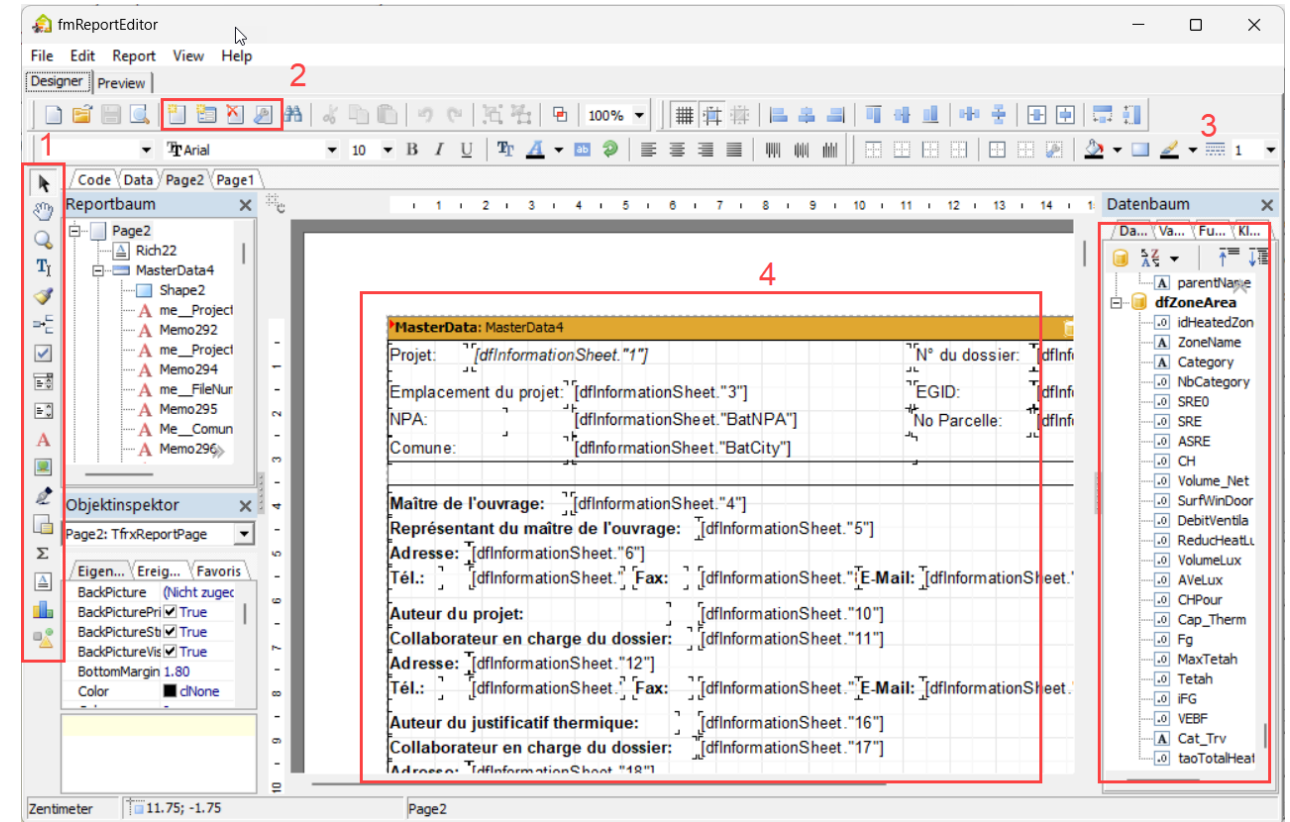

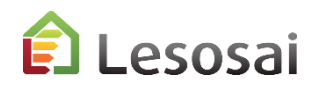

### Benutzerdefinierte Berichte - Editor - Tab «Preview» 4/7

Mit einem Klick auf "Preview" können Sie den Inhalt sehen und die Variablennamen verstehen. So haben Sie Ihre Anpassungen jederzeit im Blick.

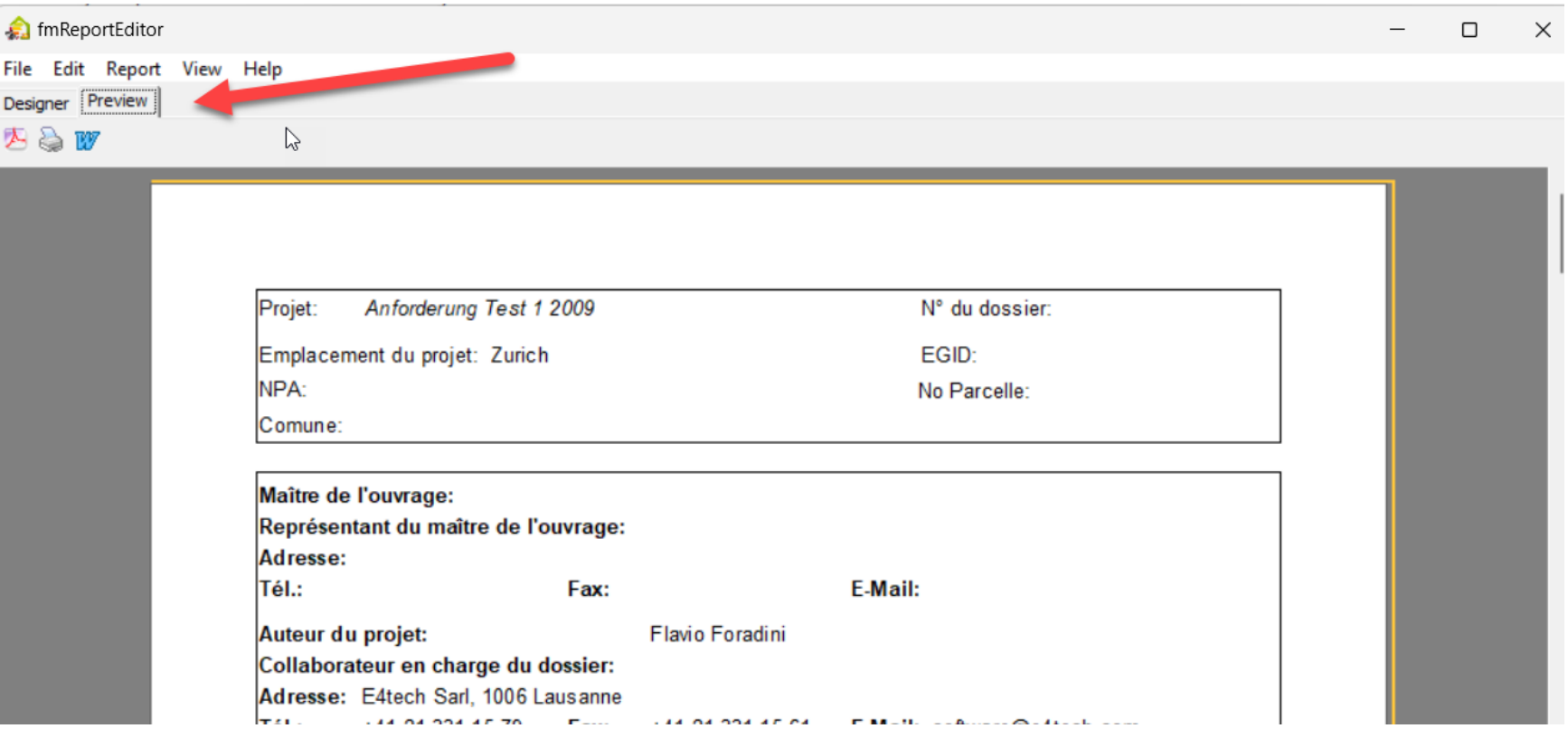

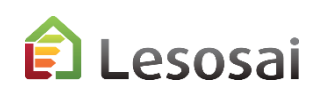

### Benutzerdefinierte Berichte - Editor – Text und Bild hinzufügen [Zurück zum Anfang des Kapitels](#page-56-0)

Der Basisbericht kann nicht geändert werden. Sie können jedoch Ihre Anpassung erstellen, indem Sie beispielsweise einen Text oder ein Bild hinzufügen und in einer "Basis"- oder "Projekt"-Datei speichern.

In einem bestehenden "footer" einer Tabelle habe ich ein Textelement und ein Bildelement hinzugefügt:

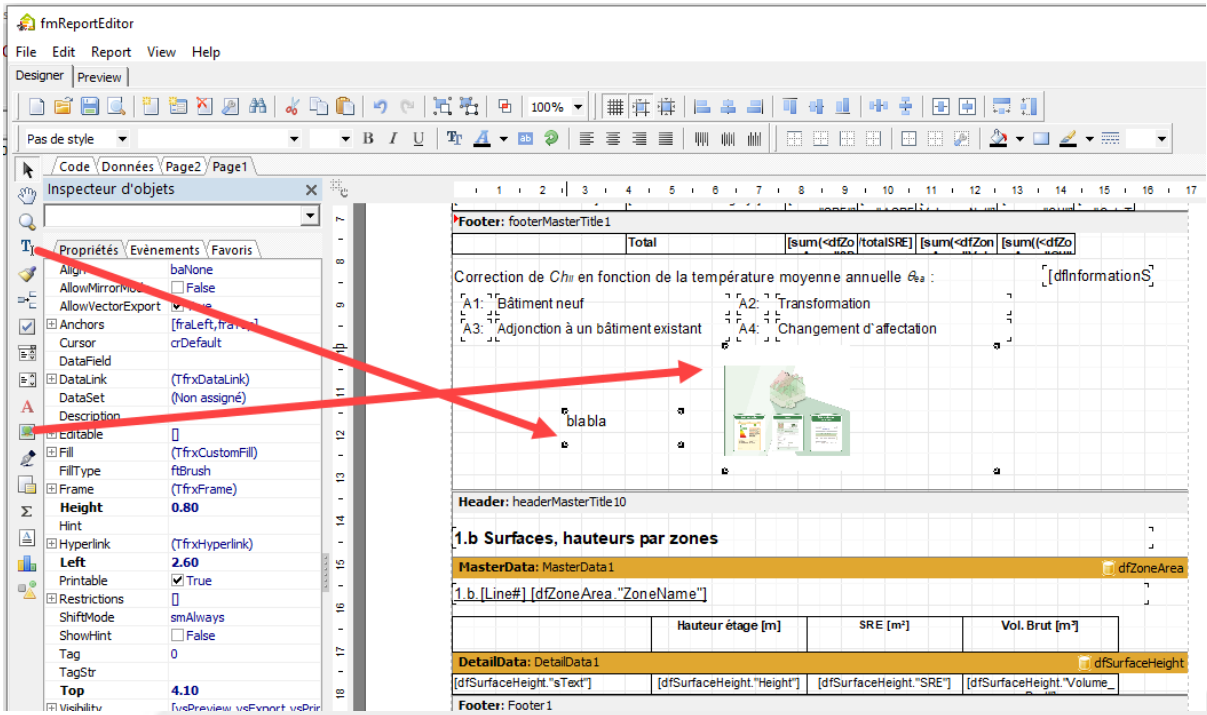

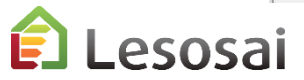

5/7

### Benutzerdefinierte Berichte - Editor – Eindrück

6/7

Sehen Sie sich Ihre Änderungen an. Erstellen Sie ein PDF oder ein Word. Drucken oder speichern Sie Ihren Bericht.

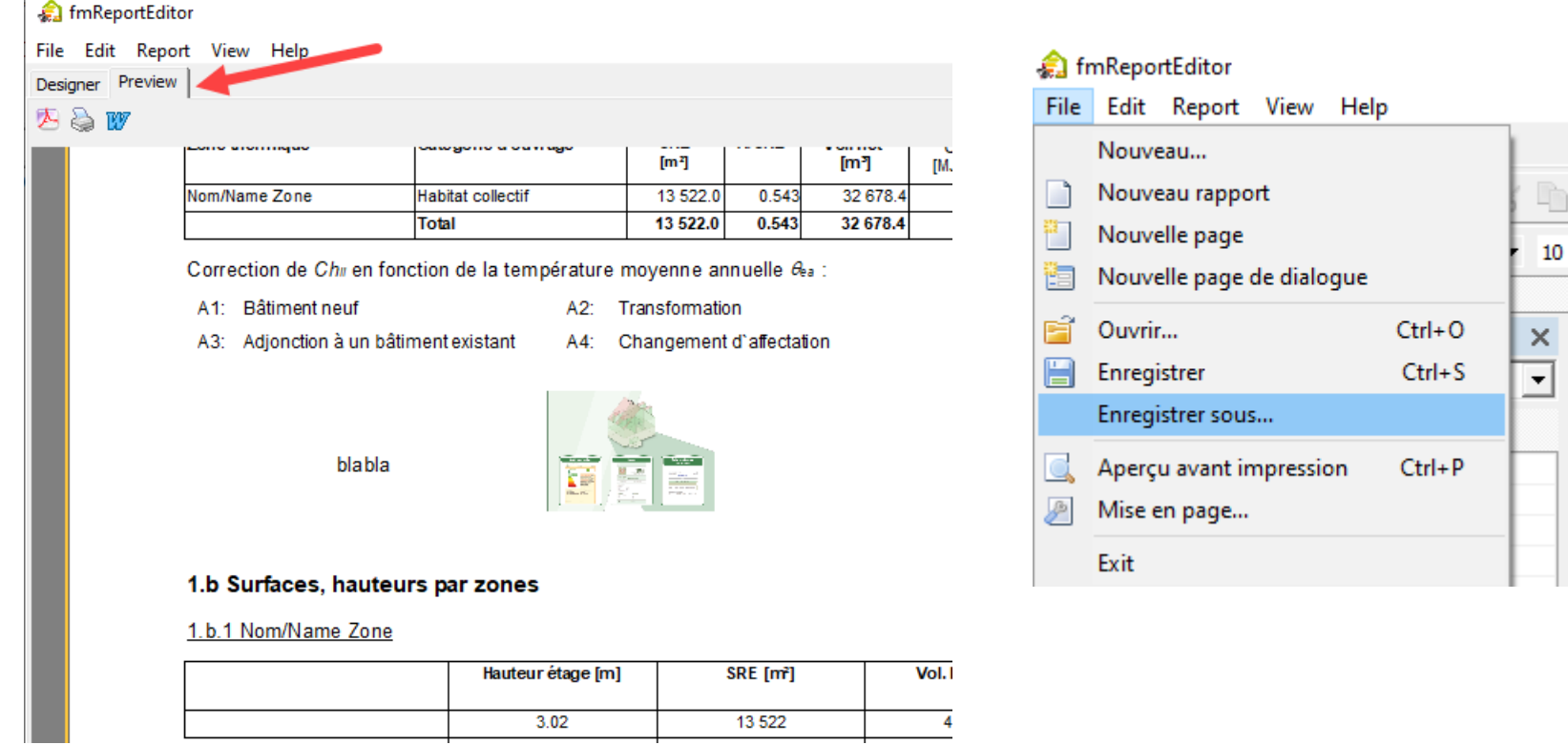

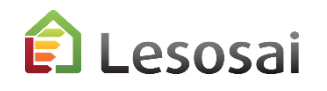

#### Benutzerdefinierte Berichte - Editor – Management 7/7

Sie können:

- Erstellen eines Basis Berichts für alle Projekte (z. B. mit der Kopfzeile, Ihrem Logo, ...)
- Erstellen eines Berichts für ein bestimmtes Projekt. Fügen Sie Bilder des Gebäudes hinzu, die auch dann erhalten bleiben, wenn Sie die Berechnungen ändern und speichern

Sie öffnen Ihr Modell. Sobald Sie im Editor sind können Sie dort direkt eine Vorschau erstellen.

Beachten Sie, dass jede Normen-Version ein eigenes Modell erfordert. Die Tabellen sind nicht immer gleich.

Haben Sie den Bauteil-Bericht ausgewählt, werden diese hinzugefügt sobald Sie die Vorschau erstellen. Der Modellteil ist zu komplex, um ihn so anpassen zu können.

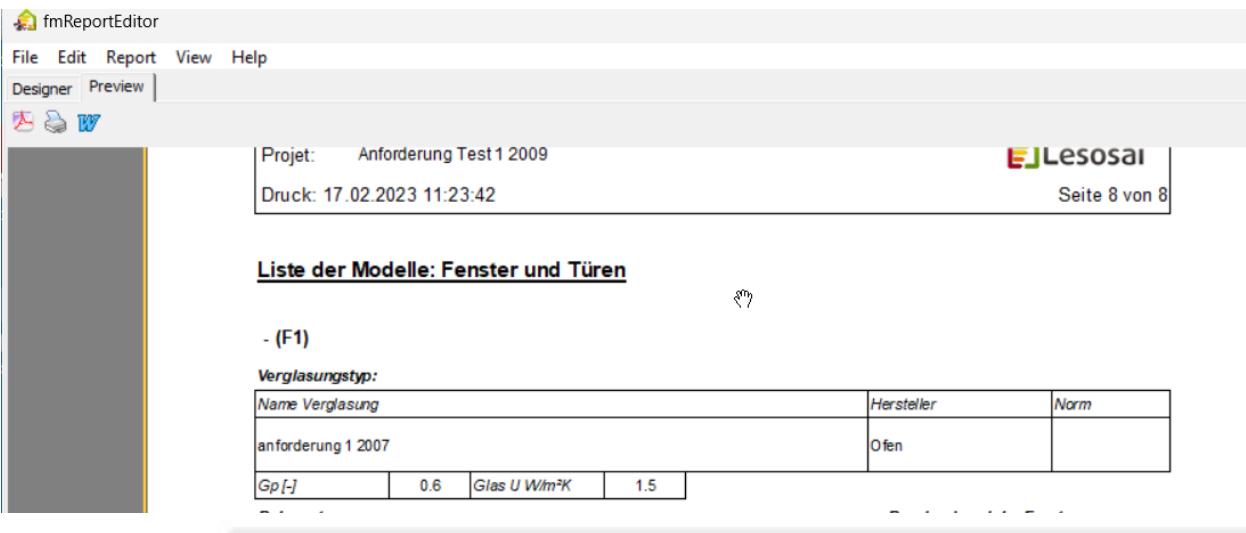

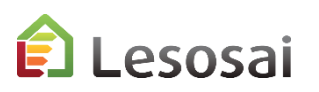

## <span id="page-66-0"></span>Bildschirmresultate: passen sich den Anforderungen der Normen an

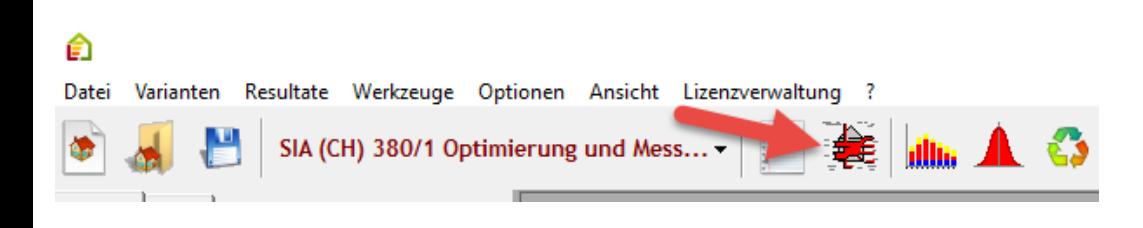

#### ECO Label:

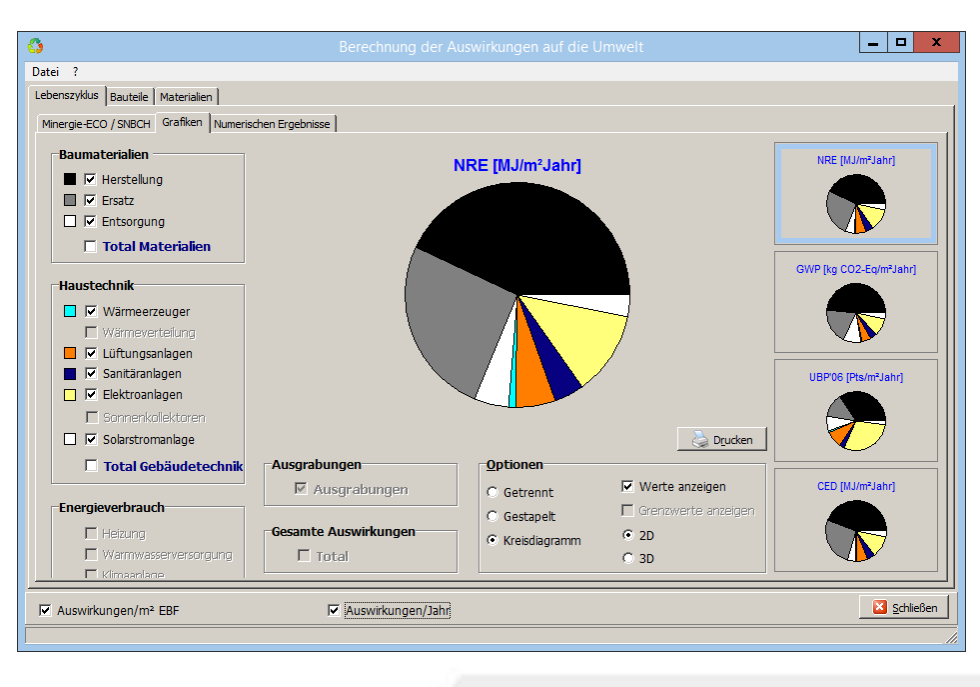

#### SIA380/1, Minergie,…:

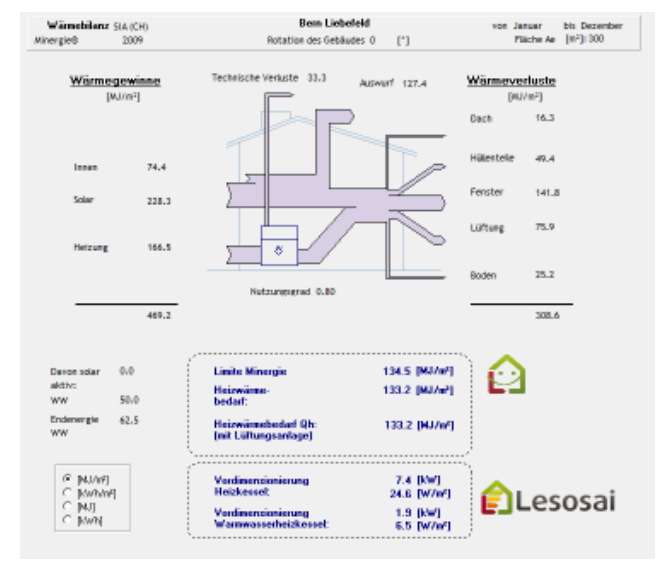

#### SIA382/2 – SIA2044,…:

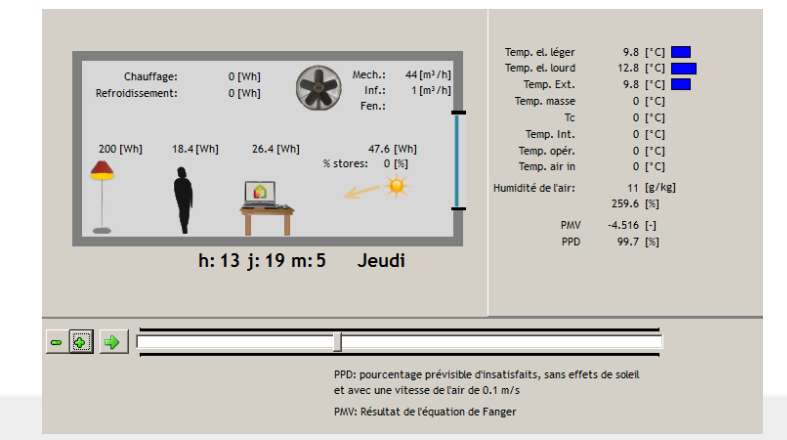

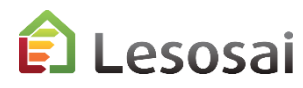

### <span id="page-67-0"></span>Exporte

Lesosai sieht mehrere Exportformate der Ein- und Ausgaben vor:

- XML für und von den GEAK (Gebäudeenergieausweis): Menü Datei
- Minergie, MuKEN 2014, Exporte der Resultate von Lesosai als Excel Datei (EN-101b): im Menu Drucken des Berichts
- Import IFC, gbXML von BIM
- Export BCF für BIM
- Stundenberechnung: Dateien MS Excel: In den Bildschirmflächen Berechnungsresultate
- Die Modele des Depots speichern um sie in anderen Projekten zu nutzen oder anderen Anwender zur Verfügung zu stellen: Menü Datei
- Export / Import nach dem Wärmebrücke Software flixo
- Export nach epiqr+
- Export / Import nahc dem Bausoft Software

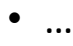

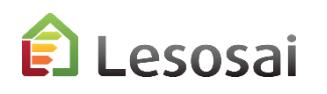

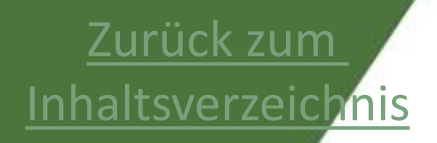

## <span id="page-68-0"></span>5. Für mehr Informationen

• [Für mehr Informationen](#page-69-0)

Solutions informatiques pour le bâtiment  $\left| \right\rangle$  **E4tech** 

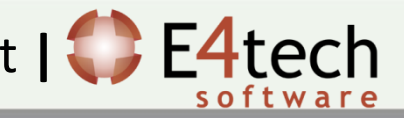

### <span id="page-69-0"></span>Für mehr Informationen

Diese Präsentation hat nicht zum Ziel vollständig zu sein, aber sie soll einen ganzheitlichen Eindruck der Software ermöglichen.

Die Software**hilfe** ermöglicht es gezieltere Informationen zu erhalten.

Im Ordner \bld\exemples finden Sie ein Gebäude (bld) für jede Norm berechnet mit Lesosai.

Auf unserer **Webseite** finden Sie Informationen:

- Zu den Modulen:<https://lesosai.com/logiciel/base-et-modules/?lang=de>
- Zu den Ausbildungen: <https://lesosai.com/evenements/?lang=de>
- Zu den Preisen: <https://lesosai.com/tarifs/?lang=de>

Herunterladen der Software:<https://lesosai.com/logiciel/telechargements/?lang=de>

Zögern Sie nicht unseren Hilfeservice, der Sie gerne beraten wird, zu kontaktieren:

<https://lesosai.com/service-client/contact/?lang=de>

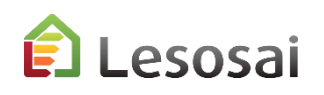